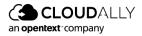

**User Guide** 

# Salesforce

# Backup & Recovery

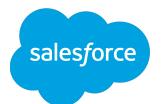

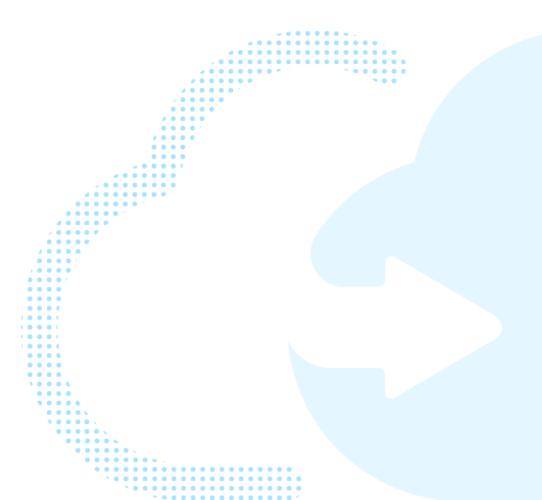

# **Table of Contents**

| 1 | Pref  | ace                                               | 3  |
|---|-------|---------------------------------------------------|----|
|   | 1.1   | About this Guide                                  | 3  |
|   | 1.2   | Audience                                          | 3  |
|   | 1.3   | What's in this Guide                              | 3  |
| 2 | Crea  | ating and Accessing Your CloudAlly Account        | 5  |
|   | 2.1   | Prerequisites                                     | 5  |
|   | 2.2   | Sign Up/Sign In from the CloudAlly Home Page      | 5  |
|   | 2.3   | Resetting Your Password                           | 7  |
| 3 | Back  | king Up Your Salesforce Data                      | 9  |
|   | 3.1   | Creating a New Backup Task                        |    |
|   | 3.2   | Configuring Backup Settings                       | 12 |
|   |       | 3.2.1 Compare, Replicate, and Smart Alert Buttons | 14 |
|   | 3.3   | Removing a Backup                                 | 14 |
|   | 3.4   | Modifying the Settings of an Existing Backup      | 15 |
| 4 | Reco  | overing Your Backed Up Data                       |    |
|   | 4.1   | Using the Recovery Menu                           |    |
|   |       | 4.1.1 Restore or Download Via Snapshot            |    |
|   |       | 4.1.2 Restore or Download Via Item Search         | 21 |
|   | 4.2   | Tracking Recovery Tasks on the Jobs Page          |    |
|   |       | 4.2.1 High-Level Summary                          |    |
|   |       | 4.2.2 Filtering                                   |    |
|   |       | 4.2.3 Description of Each Job                     | 25 |
| 5 | Com   | paring, Replicating, and Setting Smart Alerts     | 27 |
|   | 5.1   | Compare                                           | 27 |
|   |       | 5.1.1 Initializing the Data Comparison            |    |
|   |       | 5.1.2 Viewing the Data Comparison Results         |    |
|   | 5.2   | Comparing Metadata                                |    |
|   |       | 5.2.1 Initializing the Metadata Comparison        |    |
|   |       | 5.2.2 Viewing the Metadata Comparison Results     |    |
|   | 5.3   | Replicating your Database                         | 40 |
|   |       | 5.3.1 Replicating Data                            |    |
|   |       | 5.3.2 Replicating Metadata                        | 47 |
|   | 5.4   | Smart Alerts                                      | 51 |
|   |       | 5.4.1 Anomaly Detection                           | 51 |
|   |       | 5.4.2 Setting a Smart Alert                       | 51 |
|   |       | 5.4.3 Smart Alert List                            |    |
|   |       | 5.4.4 Smart Alert Notifications                   |    |
| 6 | Filte | ring and Viewing Drill-Down Details               | 57 |
|   | 6.1   | Filtering by account                              | 57 |
|   |       |                                                   |    |

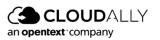

|    |      | 6.1.1 Filtering accounts using Names or Statuses                | 58 |
|----|------|-----------------------------------------------------------------|----|
|    | 6.2  | Viewing Backup Statistics with the Drill-down Feature           | 58 |
| 7  | Mar  | naging Your Account                                             |    |
|    | 7.1  | Viewing Account Activity                                        | 59 |
|    |      | 7.1.1 System Activity                                           | 60 |
|    |      | 7.1.2 Security Audit                                            | 61 |
|    | 7.2  | Managing Your Account Settings                                  | 62 |
|    |      | 7.2.1 Account Settings                                          | 62 |
|    |      | 7.2.2 Canceling Your CloudAlly Subscription                     | 63 |
|    | 7.3  | User Management                                                 | 64 |
|    | 7.4  | Security Settings                                               |    |
|    |      | 7.4.1 Changing Your Password for Credential-Based Authorization |    |
|    |      | 7.4.2 Two-Factor Authentication                                 | 67 |
|    |      | 7.4.3 SAML                                                      |    |
|    |      | 7.4.4 IP Restrictions                                           |    |
|    |      | 7.4.5 Email Notifications                                       |    |
|    | 7.5  | Notifications Settings                                          | 73 |
| 8  | Mar  | naging Payments and Subscriptions                               | 76 |
|    | 8.1  | Payment Details                                                 |    |
|    |      | 8.1.1 Add New Card                                              | 79 |
|    | 8.2  | Status                                                          | 82 |
|    | 8.3  | History                                                         | 83 |
| 9  | Sup  | port Pages                                                      | 85 |
| 10 | Glos | ssary                                                           |    |
| 11 | Inde | ex                                                              | 88 |

#### Copyright and Trademark Notice

Copyright © 2022 CloudAlly™. All Rights Reserved. No part of this document may be reproduced in any format, without prior written permission from CloudAlly.

Additional information about CloudAlly is available at https://www.cloudally.com.

No part of this work may be reproduced or copied in any form or by any means—graphic, electronic, or mechanical, including photocopying, recording, taping, or information and retrieval systems—without written permission from the publisher.

CloudAlly, the CloudAlly logo and/or other products or services of CloudAlly, are trademarks or registered trademarks of CloudAlly, in the U.S. Patent and Trademark Office and other jurisdictions.

#### **Third-Party Trademarks**

Any other marks may be trademarks or registered trademarks of their respective owners. For further information, visit https://www.cloudally.com.

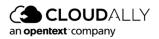

# 1 Preface

# 1.1 About this Guide

Thank you for selecting CloudAlly Backup for Salesforce. Relax! All your data is now securely protected with easy recovery from data loss. CloudAlly comprehensively backs up your Salesforce data on industry-leading AWS S3 storage. Our product's ethos is to provide feature-rich backup and recovery with security, ease of use, and flexibility woven in.

CloudAlly Backup is cloud-native, a full cloud-to-cloud solution. No installation is required, the setup is hassle-free, backup is easy, and there are flexible recovery and export options. Read on for instructions about how to activate and manage your backups, restore your data by keyword, from any point-in-time, and at any granular/hierarchical level, export your backups to your own storage, activate summary/exception reporting, and set up MFA and other helpful features.

Questions or comments? Please contact us at support@cloudally.com or search our Knowledge Base at https://support.cloudally.com/hc/en-us.

# 1.2 Audience

This guide is intended for individuals who administer CloudAlly Backup for Salesforce.

# 1.3 What's in this Guide

This guide is organized to help you find the information you need to manage CloudAlly Backup for Salesforce. It is divided into functional parts intended to support you as you manage your environment:

- Creating and Accessing Your CloudAlly Account
- Backing Up Your Salesforce Data
- Recovering Your Backed Up Data
- Comparing, Replicating, and Setting Alerts
- Filtering and Viewing Drilldown Details

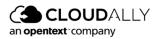

- Managing Your Account
- Managing Payments and Subscriptions

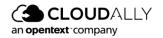

# 2 Creating and Accessing Your CloudAlly Account

# 2.1 Prerequisites

To administer the CloudAlly Backup for Salesforce environment, the following is required:

- Salesforce Subscription. Not all editions of Salesforce support API access required for CloudAlly backup to operate. The following editions support the API access: Enterprise Edition, Unlimited Edition, Developer Edition, Performance Edition, and Salesforce Essentials Edition.
- Salesforce account with API access enabled in the profile.

# 2.2 Sign Up/Sign In from the CloudAlly Home Page

- 1. In your Internet browser, open <u>cloudally.com</u> and click **Login**.
- 2. Click **Customers**. The Sign In page is displayed.

| an opentext company |                                                                                                    | Free Trial | 은 Login |
|---------------------|----------------------------------------------------------------------------------------------------|------------|---------|
|                     | Sign In to your Account<br>Don't have an account? Signup<br>Email<br>Passeord<br>Errort was assessed<br>Sign to a |            |         |
|                     | Sign in with Microsoft           Sign in with Okta                                                                |            |         |
|                     | Terms of Service and Privacy Statement<br>powered by aws                                                          |            |         |

3. If you don't have an account yet, click **Sign Up**. The *Sign Up* page is displayed.

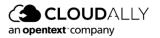

| OUDALLY<br>t company                                                    | ← Ba                            |
|-------------------------------------------------------------------------|---------------------------------|
| Comprehensive. Proven. Secure.                                          | Sign up for a 14 Day Free Trial |
| Protect your Cloud Data for FREE with CloudAlly                         | First Name Last Name            |
| <ul> <li>34 Day Free Trial</li> <li>5 Minutes Setup</li> </ul>          | Email                           |
| No Credit Card Required                                                 | Password Ø Confirm Password Ø   |
| Get proven and secure data protection with the Pioneers of SaaS backup. | EU (Ireland)                    |
|                                                                         | Sign up                         |
| $\sim$ $\sim$ $\sim$ $\sim$ $\sim$                                      | or                              |
|                                                                         | G Sign up with Google           |
|                                                                         | Sign up with Microsoft          |

- 4. Complete the form, and then click Sign up.
  - **Note:** CloudAlly Backup gives you the choice of 7 AWS data centers available in the dropdown menu "Location." These include locations in Australia, Canada, EU (France, Germany, and Ireland), US, UK, and Japan. The ability to choose from a wide range of data centers helps our customers comply with local data sovereignty laws that regulate the physical location and movement of data. In addition, we also offer a "Bring Your Own Storage" (BYOS) option on request. This allows you to backup sensitive data in your own AWS S3 buckets, S3 compatible storage service, Azure, or Google Cloud Platform. Please contact support@cloudally.com for more information.
- 5. Your trial account is created, and an email containing your activation link is sent to your email address. Click on the activation link contained in the email you received to activate your account. If you sign up with Google, Azure, or Okta, the activation link will not be sent to you.
- 6. Once your account is activated, you are redirected to the CloudAlly *login* page. Enter your email address/password and click **Sign In** to login and access your CloudAlly Account.

You can also enable Two-Factor authentication to provide additional security. For more information, see Two-Factor Authentication .

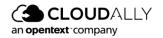

# 2.3 Resetting Your Password

If you do not remember your password, you can easily reset it using the **Password Reset** function.

1. Click **Forgot Password?** to start the process of resetting your password. The *Password Reset* page will appear.

| Passwo | ord Reset                             |
|--------|---------------------------------------|
|        | password, enter<br>you signed up with |
| Email  |                                       |
| R      | eset                                  |
| ign in | Sign up                               |

- 2. In the Email field, enter the email address that you used to sign up.
- 3. Click **Reset**, and the *Password Reset* window will appear.

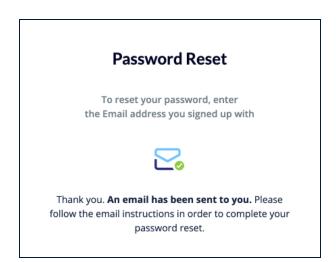

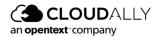

The email will look as follows:

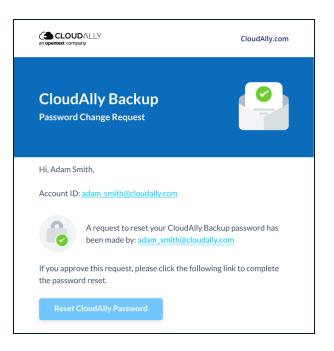

4. Click **Reset CloudAlly Password** to confirm the password reset, and the *Change Your Password* window will appear.

| Change Your Password     |   |
|--------------------------|---|
| Fill-in the new password |   |
| New Password             | ø |
| Confirm New Password     | ø |
| Save                     |   |
| Cancel                   |   |

5. Enter your new password in the **New Password** field and again in the **Confirm New Password** field, and click **Save**.

After resetting the password, you will be directed back to the Sign In to your CloudAlly Account.

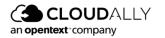

# 3 Backing Up Your Salesforce Data

For many businesses, Salesforce data serves as the infrastructure for success. To protect your business' critical data, a system administrator must perform timeconsuming, manual on-site backups that can only be completed once a week. Whether as a result of accidental or malicious data deletion or inadvertent processes that result in data corruption, your business' lack of daily Salesforce data backups represents a tremendous and unnecessary risk. CloudAlly's automated daily Salesforce backup service eliminates this risk and ensures that your data is protected around the clock and is available for recovery whenever you need it.

**Note:** An Admin account is required to back up all Salesforce user accounts.

CloudAlly backs up all Salesforce organizational data, including chatter feeds and metadata.

# 3.1 Creating a New Backup Task

#### Pre-requisite: Enabling API Access

Before CloudAlly can access your Salesforce account, you need to enable API access in your Salesforce user profile:

- 1. Log in to your Salesforce account.
- 2. Click **Setup** at the top of the page.
- 3. Under Administration Setup, expand Manage Users, and then click Profiles.
- 4. Click **Edit** for the appropriate Profile.
- 5. Under **Administrative Permissions**, check API Enabled, View All Data, and Modify All Data.

#### To create a new CloudAlly backup task:

- 1. Sign in to your CloudAlly Account, or if you are already signed in, click the **Homepage** option in the Navigation Panel.
- 2. On the Homepage, click + Add Backup Task.

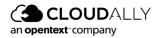

|                      |                                                                                          | Bob.smith@ca4software.onmicrosoft.com Bob Smith                                                                                                    |
|----------------------|------------------------------------------------------------------------------------------|----------------------------------------------------------------------------------------------------|
| Homepage             | Homepage<br>C Search<br>7 Backups                                                        | 88 🖨                                                                                                    |
| Recovery<br>Activity | ♂ III MS Exchange Backup  Microsoft Exchange Succeeded                                   | Total     Active     Total Size     Last Snapshot     Next Backup       12     12     14.81 MB     one day ago     In 13 hours                               |
| (C)<br>Settings      | d <sup>o</sup> T                                                                         | Total ① Active ①       Total Size       Last Snapshot       Next Backup                                                                                      |
|                      | Groups And Teams Back     #       #     Image: Succeeded                                 | Total ① Active ① Total Size Last Snapshot Next Backup ③ Recovery 38 days ago In 10 hours ① ② Recovery ① ③ Recovery                                           |
|                      | d <sup>2</sup> Sharepoint Backup <i>i</i><br>Microsoft SharePoint<br>Partially Succeeded | Total     Active     Total Size     Last Snapshot     Next Backup     Stress       88     62     78.57 MB     2 days ago     In 3 days     Cyr     Educy Now |
|                      | e Sharepoint Backup /<br>Microsoft SharePoint<br>Succeeded                               | Total  Active  Total Size 11 Total Size 114.99 MB Last Snapshot Next Backup                                                                                  |
| (2)<br>Support       | One Drive     Ø       Ø     Microsoft OneDrive       Succeeded                           | Total  Active Total Size Last Snapshot Next Backup                                                                                                    |

#### The Activate A New Backup page is displayed:

| COLOUDALLY Cloud to Cloud Backup bob.smith@ca4software.onmicrosoft.com Bob Smith |                                 |                                                                    |                                                                    |  |  |  |  |
|----------------------------------------------------------------------------------|---------------------------------|--------------------------------------------------------------------|--------------------------------------------------------------------|--|--|--|--|
| <br>Homepage                                                                     |                                 |                                                                    |                                                                    |  |  |  |  |
| ⊟<br>Jobs                                                                        | Activate A New Backup           |                                                                    | $\bigcirc$ You will be directed to your account for authentication |  |  |  |  |
| \$                                                                               | Microsoft Exchange              | Including: Mail, Calendar, Contacts and Tasks                      |                                                                    |  |  |  |  |
| Recovery                                                                         | T 🕿 Microsoft Groups / Teams    | Including: Conversation, Calendar, Sites, Apps, Channels, Metadata |                                                                    |  |  |  |  |
| Activity                                                                         | Microsoft SharePoint            | Including: Sites documents and Libraries                           |                                                                    |  |  |  |  |
| Settings                                                                         | Microsoft OneDrive              | Including: Personal sites documents and Libraries                  |                                                                    |  |  |  |  |
|                                                                                  | Google Workspace                | Including: Mail, Calendar, Contacts, Drive and Tasks               |                                                                    |  |  |  |  |
|                                                                                  | Google Shared Drives            | Including: Files and Folders                                       |                                                                    |  |  |  |  |
|                                                                                  | Salesforce                      | Including: Organization data and Chatter                           |                                                                    |  |  |  |  |
|                                                                                  | box Box                         | Including: Files and Folders                                       |                                                                    |  |  |  |  |
|                                                                                  | Dropbox Business / Professional | Including: Files and Folders                                       |                                                                    |  |  |  |  |
|                                                                                  | Google Account                  | Including: Mail, Calendar, Contacts, Drive and Tasks               |                                                                    |  |  |  |  |
|                                                                                  | IMAP                            | Including: Mail                                                    |                                                                    |  |  |  |  |
|                                                                                  |                                 |                                                                    |                                                                    |  |  |  |  |
| (C)<br>Support                                                                   |                                 |                                                                    | () нер                                                             |  |  |  |  |

3. Click **Salesforce**. The following screen appears.

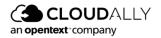

| Enter your admin details                                        | How to enable API access                        |
|-----------------------------------------------------------------|-------------------------------------------------|
| * Backup Name                                                   |                                                 |
| Enter your backup name                                          |                                                 |
| You will be redirected to Salesforce for authentication system. | on. Your details will not be saved in CloudAlly |
| Production backup                                               | O Sandbox backup                                |
|                                                                 |                                                 |
| Cancel                                                          | Authenticate in Salesforce                      |

- 4. Fill in the name of the backup task. This name is used in the notifications and reports, and it can be changed later.
- 5. Select whether you'd like to back up your **Production** or **Sandbox** account. This option cannot be changed later.
- 6. Click **Authenticate in Salesforce**. You will be redirected to the Salesforce authorization page. Click the **Allow** button from the *Allow* Access page.
- 7. When prompted, enter your Salesforce Admin credentials from the Salesforce login screen, and click **Authorize**. You may be prompted to enter a code that was sent to your mobile device.
- 8. You will be redirected to the *Backup Settings* page, where you can adjust the settings of the backup.

| ٩              |                                                                                                    |                                | bob.smith@ca4software.onmicrosoft.com Bob Smith Log Out 📑                                                                                                    |
|----------------|----------------------------------------------------------------------------------------------------|--------------------------------|----------------------------------------------------------------------------------------------------|
| <br>Homepage   | <b>SF ∂</b><br>Homepage > SF                                                                                                    |                                |                                                                                                    |
| Jobs           | Connected @                                                                                                    | Status 🕗 Success Size 28.26 MB | Seats 7                                                                                                    |
| Recovery       |                                                                                                    |                                | and a second second sec |
| Activity       | Backup Settings<br>The automatic addition/deletion of an account, site, domain, table or drive can affect your monthly or annual billing amount |                                |                                                                                                    |
| ()<br>Settings | Daily API Usage Limit 75%                                                                                                    |                                | Retention Period                                                                                                    |
|                | 🕑 Index all data for Search 🙆                                                                                                    |                                |                                                                                                    |
|                |                                                                                                    | Backup Frequency               | Backup Hour (UTC)                                                                                                    |
|                |                                                                                                    | Daily                          | 21:00                                                                                                    |
|                |                                                                                                    |                                |                                                                                                    |

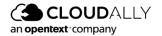

On this page, you can adjust the backup settings and activate backups for the Salesforce users. See the sections below for the detailed procedures.

# 3.2 Configuring Backup Settings

To access the configuration screen, click **Edit** on the right side of the screen.

| ۵                     |                                                                                                    |                   |                                | bob.smith@ca4software.onmicrosoft | Lcom Bob Smith | Log Out 📑 |
|-----------------------|----------------------------------------------------------------------------------------------------|-------------------|--------------------------------|-----------------------------------|----------------|-----------|
|                       | SF ♪ 1<br>Homepage > SF                                                                                                    |                   |                                |                                   |                |           |
| Jobs<br>O<br>Recovery |                                                                                                    |                   | Status 🕗 Success Size 28.26 MB | Last Backup an hour ago Bar       | ckup actions 🖷 | Seats 7   |
| Activity              | Backup Settings<br>The automatic addition/ideletion of an account, site, domain, table or drive can affect your monthly or annual billing amount |                   |                                |                                   |                |           |
| Settings              | Dally API Usage Limit 75% 3                                                                                                    | Backup Datacenter | 0                              | Retention Period                  |                | 0         |
|                       | 5                                                                                                    | Europe (Ireland)  |                                |                                   |                |           |
|                       | ☑ Index all data for Search ●                                                                                                    | Backup Frequency  |                                | Backup Hour (UTC)                 |                |           |
|                       | 6                                                                                                    | Daily             |                                | 21:00                             |                | ~         |
|                       |                                                                                                    |                   |                                |                                   |                |           |
|                       | ++ Compare  Q Replicate A Smart Alerts O How it works?                                                                                           |                   |                                |                                   | Cancel         | Save      |

This set of options on this screen enables you to select the backup settings for the account.

- 1. You can change the name of the backup task by clicking  $\checkmark$  .
- 2. The icon to the right of the Salesforce logo displays whether the application was able to connect to the specified Salesforce account. If the authentication token granted for the application becomes invalid (e.g., it expires due to inactivity because you put the backup task on pause for a long time), the green Connected icon changes to the red Disconnected. To grant the application a new token, click on the icon to open the authentication dialog, and repeat the authentication process.
- 3. Enter the daily Salesforce API usage limit. The default value is 75% and the maximum value is 100%, which corresponds to the fraction of the total daily API limit.
- 4. By default, the "Index all data for Search" option is selected, which enables CloudAlly to provide you with its granular search and restore functionality. In the process, your data is temporarily decrypted for a brief period of time, and then re-encrypted once the index is built. If this goes against your company policy and you would like to disable automatic indexing, please contact support@cloudally.com.

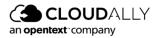

5. Backups are automatically archived when an entire site is deleted. The **Retain auto-archived backups** option allows you to retain them for a specified number of days, after which they will be deleted. Otherwise, the backups will be retained indefinitely.

**Note:** The **Backup Data Center** and **Retention Period** fields are "display only," and their values can't be changed here.

6. The **Backup Data Center** field displays the Data Center location you selected when you signed up with your registration.

The **Retention Period** field displays whether a retention period has been set up. By default, we provide unlimited retention of your daily backups for as long as you maintain your account subscription. You can override this default and specify a retention period in days, months, or years by submitting a support ticket. Backups older than the retention period specified will be automatically deleted.

**Note:** Your backup storage location cannot be changed once it's been set during the account setup process. Contact CloudAlly if you need to move backups to a different geographic region, or if you'd like more information on our "Bring Your Own Storage" (BYOS) option

#### 7. Backup Frequency and Backup Hour

- a. Click the drop-down list adjacent to the **Backup Frequency** field and select how often you would like the backups to occur. The available options include:
  - i. Daily
  - ii. Every 3 days
  - iii. Weekly
- b. Click the drop-down list adjacent to the **Backup Hour (UTC)** field and select the backup hour. Click **Save**

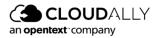

**Note:** Adding more frequent backups is possible via a support request.

#### 3.2.1 Compare, Replicate, and Smart Alert Buttons

- You can click **Compare** to initiate the data or metadata comparison process. This operation compares data or metadata between two backup snapshots or a backup snapshot and production database.
- You can click **Replicate** to start the data or metadata replication process. This process can help you copy the data or metadata of your organization to the sandbox of your or any other organization. The tool is especially helpful for Seeding purposes.
- You can click **Smart Alert** to create an alert that compares changes between the previous and latest backups.

Detailed instructions about all three of these features are provided in <u>"Comparing,</u> <u>Replicating, and Setting Smart Alerts."</u>

## 3.3 Removing a Backup

To remove an entire backup service, on the *Homepage*, click Menu >  $\bigcirc$  **Delete Backup** adjacent to the backup task you want to remove.

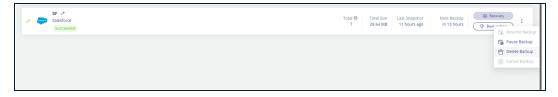

The **Confirm Delete** pop-up window is displayed with a warning message.

| Are you sure vou wish to delete the ba<br>Salesforce / bob.smith@ca4software.or | Ċ      |        |
|---------------------------------------------------------------------------------|--------|--------|
|                                                                                 | Cancel | Delete |

Click **Delete**. The selected backup service is removed from your account.

To prevent mistaken deletions, there is a grace period of 7 days after your backup is deleted.

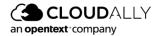

# 3.4 Modifying the Settings of an Existing Backup

#### To modify an existing backup task:

1. Click the *Homepage* option from the Navigation Panel. The *Homepage* screen appears.

|                      |                                                                                | Bob.smith@ca4software.onmicrosoft.com Bob Smith   Log Out 📑                                                                                                    |
|----------------------|--------------------------------------------------------------------------------|----------------------------------------------------------------------------------------------------|
| <br>Homepage         | Homepage                                                                       |                                                                                                    |
| Jobs                 | Q Search<br>7 Backups                                                          |                                                                                                    |
| Recovery<br>Activity | ් Full MS Exchange Backup /*<br>Microsoft Exchange<br>Succeeded                | Total ①     Active ①     Total Size     Last Snapshot     Next Backup     ②     Recovery       12     12     14.81 MB     one day ago     In 13 hours     ③     Packup Now     1                                                                                                    |
| Settings             | e <sup>0</sup> TS Microsoft Groups / Teams<br>Partially Succeeded              | Total ①     Active ①     Total Size     Last Snapshot     Next Backup                                                                                                    |
|                      | d <sup>0</sup> T <sup>™</sup> Microsoft Groups / Teams<br>Succeeded            | Total ①     Active ①     Total Size     Last Snapshot     Next Backup     ③ Recovery       8     2     70.95 KB     38 days ago     In 10 hours     ③ Recovery                                                                                                    |
|                      | ∂ Sharepoint Backup A<br>Microsoft SharePoint<br>Partially Succeeded           | Total ①     Active ①     Total Size     Last Snapshot     Next Backup     ③ Recovery       88     62     78.57 MB     2 days ago     in 3 days     ⑤ <sup>+</sup> Backup Now     Image: Comparison of the state of the state of the |
|                      | d <sup>0</sup> Sharepoint Backup <i>#</i><br>Microsoft SharePoint<br>Succeeded | Total ①     Active ①     Total Size     Last Snapshot     Next Backup     ③ Recovery       11     11     114.99 MB     48 days ago     In 11 hours     ③ Recovery                                                                                                    |
| (D)<br>Support       | One Drive<br>∂  Microsoft OneDrive<br>Succeeded                                | Total II     Active II     Total Size     Last Snapshot     Next Backup       64     64     12.83 GB     2 days ago     In 11 hours                                                                                                    |

- 8. Click the Salesforce icon from the list or enter a keyword in the Search field to find a specific task. The *Salesforce Backup* page is displayed.
- 9. Click **Edit** on the top-right section of the screen to see the backup settings.

| ٩                          |                                                       | bob.smith@ca4software.onmicrosoft.com Bob Smith Log Out 📑                      |
|----------------------------|-------------------------------------------------------|--------------------------------------------------------------------------------|
| C<br>Homepage              | SF /<br>Homepage > SF                                 |                                                                                |
| ⊒<br>Jobs                  | Connected $\varphi$                                   | Seats 7                                                                        |
| (Construction)<br>Recovery |                                                       | Status 📀 Success Size 28.64 MB Last Backup 11 hours ago 🛛 Backup actions 🛱 🤤 🖶 |
| <u>A</u> ctivity           | +• Compare 🕒 Replicate 🗘 Smart Alerts 🕜 How it works? | Edit                                                                           |

From here, it is possible to modify the fields described in <u>Configuring Backup</u> <u>Settings.</u>

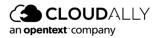

# 4 Recovering Your Backed Up Data

# 4.1 Using the Recovery Menu

The Recovery Menu provides you with options at a fine granularity for selecting which account to restore or export.

To recover your backed up data:

1. Click **Recovery** from the Navigation Panel. The *Restore* & *Download* page is displayed with all your active-backup account details.

| Resto | Restore & Download                                     |   |   |  |  |  |
|-------|--------------------------------------------------------|---|---|--|--|--|
|       | Backup Accounts                                        |   |   |  |  |  |
| Sean  | h<br>Microsoft Groups / Teams   1 group / team<br>test | : | > |  |  |  |
|       | Microsoft OneDrive   18 sites<br>Test                  | : | > |  |  |  |
| 96    | Microsoft Exchange   30 accounts<br>Test               |   | > |  |  |  |
| box   | Box   8 accounts<br>Test                               | : | > |  |  |  |
| G     | Google Workspace   3 google accounts<br>cloudrein.com  |   | > |  |  |  |
| 5     | Microsoft SharePoint   13 sites<br>Test                | : | > |  |  |  |
|       |                                                        |   |   |  |  |  |

2. Click the Salesforce backup task from which you wish to recover the data.

The Restore or download Salesforce page is displayed.

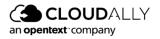

| ٩                                                                                                    |                                                                                                    | bob.smith@ca4software.onmicrosoft.com Bob Smith Log Out 📑 |
|----------------------------------------------------------------------------------------------------|----------------------------------------------------------------------------------------------------|-----------------------------------------------------------|
| ⊖<br>Homepage<br>⊒<br>Jobs                                                                                                    | Restore or download Salesforce Backup task: SF<br>Peters & Downlast 55<br>Please select your preferred choice for restore |                                                           |
| Control Control Contro | Via Snapshot      Data changed from     From Initial backup     To     To     Today     Via Item Search                   |                                                           |
|                                                                                                    | Continue                                                                                                    |                                                           |

- Select the radio button for your preferred restore method:
  - Via Snapshot (see Via Snapshot)
  - Via Item Search (see Via Item Search)

#### 4.1.1 Restore or Download Via Snapshot

- 1. Enter the date range that you would like to restore using the *Data changed from and To* fields, and press **Continue**.
- 2. The list of backup snapshots within that date range is displayed. Select the snapshot you want to recover.

| ٩             |                                                        |                                                                                     | bob.smith@ca4software.onmicrosoft.com Bob Smith Log Out 📑 |
|---------------|--------------------------------------------------------|-------------------------------------------------------------------------------------|-----------------------------------------------------------|
| Homepage      | Restore or download from SF arch                       | ive                                                                                 |                                                           |
| Jobs          | From the archive list below select the relevant items, | then click on "restore" to perform a restore directly to the online service, or "do | wnload" to create a zip extract of the data.              |
| Recovery      | DATE                                                   | SERVICE                                                                             | ACTION                                                    |
|               | Oct 19 2022 12:07 AM                                   | Salesforce                                                                          | ۹                                                         |
| 8<br>Activity | Oct 18 2022 03:50 PM                                   | Salesforce                                                                          | Q                                                         |
| Settings      | <ul> <li>View 1 - 2 of 2</li> </ul>                    | $\ll$ <  Page 1 of 1  > >>                                                          |                                                           |
|               | Restore Download                                       |                                                                                     |                                                           |

- 3. Alternatively, you can click **Q** in the Action column to drill down into the snapshot and view the structure of the backed up data. There you can select one or more items for recovery.
- 4. Once you select a snapshot (if you wish to recover all the data in the backup), or one or more items (if you wish to recover only selected items), the **Restore** and **Download** buttons become available.

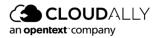

#### 4.1.1.1 Restore

If you click **Restore**, the restore confirmation window appears, asking you about the following:

- Which account would you like to restore the data to? You can restore the data to a different Salesforce instance.
- Do you want to:
  - **Include metadata:** If you want to include information about the fields, configurations, code, logic, and page, etc.
  - Activate inactive users: If you would like the restore process to automatically attempt to active inactive users to restore the associated data using their accounts. The users will be deactivated after the restore process. If the checkbox is left unmarked, the restore will attempt to insert the data as the current user.
  - **Disable triggers in restore**: Mark this checkbox if you would like the restore process to automatically disable all Validation Rules, Workflows, Triggers, and Processes in the restored data. This doesn't affect the triggers in the existing data at the destination organization.
- Choose one of the three available restore modes:
  - **Replace**: Restore will overwrite existing live data.
  - **Bypass**: Existing data will be bypassed and not restored.
  - **Duplicate**: Existing data will be duplicated.
- Choose available account types:
  - Production
  - Sandbox

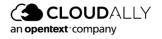

| Please confir                                                                             | m the restore request                                                                                                    | × |  |  |  |  |  |  |  |
|-------------------------------------------------------------------------------------------|----------------------------------------------------------------------------------------------------|---|--|--|--|--|--|--|--|
| You are about to restore items from the archive of bob.smith@ca4software.onmicrosoft.com? |                                                                                                    |   |  |  |  |  |  |  |  |
| Restore to                                                                                | Restore to bob.smith@ca4software.onmicrosoft.com                                                                                                    |   |  |  |  |  |  |  |  |
| □ Include metad<br>□ Activate inactiv<br>□ Disable trigger                                | ve users ③                                                                                                    |   |  |  |  |  |  |  |  |
| Restore mode fo                                                                           | or identical records: ③                                                                                                    |   |  |  |  |  |  |  |  |
| O Bypass: Existin                                                                         | <ul> <li>Replace: Restore will overwrite existing live data.</li> <li>Bypass: Existing data will be bypassed and not restored.</li> <li>Duplicate: Existing data will be duplicated.</li> </ul> |   |  |  |  |  |  |  |  |
| Account type:                                                                             | Account type:                                                                                                    |   |  |  |  |  |  |  |  |
| <ul> <li>Production</li> <li>Sandbox</li> <li>*You can restore</li> </ul>                 |                                                                                                    |   |  |  |  |  |  |  |  |
| A confirmation E                                                                          | A confirmation Email will be sent to you upon completion.                                                                                                    |   |  |  |  |  |  |  |  |
| Car                                                                                       | ncel OK                                                                                                    |   |  |  |  |  |  |  |  |

The backup data that you selected will be restored to the location that you specified. When the recovery process is complete, a summary will be sent to your email. You can also check the Jobs page to see the progress of your task. See "Tracking Recovery Tasks on the Jobs Page."

## 4.1.1.2 Export/Download

1. If you click **Download**, the following confirmation window appears.

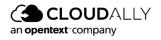

| Please confirm the export request                                                       |      |  |  |  |  |  |  |
|-----------------------------------------------------------------------------------------|------|--|--|--|--|--|--|
| You are about to export items from the archive of Bob.smith@ca4software.onmicrosoft.com |      |  |  |  |  |  |  |
| Export in .zip format:                                                                  |      |  |  |  |  |  |  |
| for download                                                                            | ~    |  |  |  |  |  |  |
| <b>Optionally include:</b><br>□ Export deleted items                                    |      |  |  |  |  |  |  |
| ☐ Metadata                                                                              |      |  |  |  |  |  |  |
| A notification Email with a download link will be                                       | sent |  |  |  |  |  |  |
| to you upon completion.                                                                 |      |  |  |  |  |  |  |
| Cancel OK                                                                               |      |  |  |  |  |  |  |
|                                                                                         |      |  |  |  |  |  |  |

2. Click the drop-down list and select one of the following storage locations:

| Please confirm the export request                                                       | × |
|-----------------------------------------------------------------------------------------|---|
| You are about to export items from the archive of bob.smith@ca4software.onmicrosoft.com |   |
| Export in .zip format:                                                                  |   |
| for download 🗸 🗸                                                                        | ך |
| for download<br>to your Amazon S3<br>to your Azure Blob<br>to your Box.com              |   |
| to your Dropbox                                                                         |   |
| to your AWS S3 compatible<br>to your GCP storage                                        |   |

- 3. If you select options other than "for download," you may be asked for additional credentials and/or access tokens for the selected storage locations.
- 4. You may optionally include:
  - a. Deleted items
  - b. Metadata: : If you want your to include information about the fields, configurations, code, logic, and page, etc.

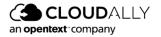

- 5. Click **OK**. The download instructions are sent to your registered email address. The download link is only valid for 72 hours.
- Or, you can check the *Jobs* page. (See <u>"Tracking Recovery Tasks on the Jobs</u> <u>Page."</u>) When the task is completed, the **Download Results** button will be active.

| SF<br>Salesforce<br>sgerasimov@cloudally.com |                                         | Export                                          |                                 |                       | Succeeded             |
|----------------------------------------------|-----------------------------------------|-------------------------------------------------|---------------------------------|-----------------------|-----------------------|
| Started at:<br>Oct 19 2022 at 03:25 PM       | Backup Date:<br>Oct 19 2022 et 12:07 AM | Initiator:<br>bob.smith@ca4software.onmicrosoft | Destination:<br>Direct Download | Total Items:<br>37515 | Size<br>23.79 MB      |
| Cancel                                       |                                         |                                                 |                                 | Down                  | Noad Results View Log |

| ()            |                                                             |   | bob.smith@ca4software.onmicrosoft.com | n Bob Sm | ith Log Out 📑 |
|---------------|-------------------------------------------------------------|---|---------------------------------------|----------|---------------|
| ∟<br>Homepage | Jobs  Jobs > Download File(s)                               |   |                                       |          |               |
| ⊒<br>Jobs     | ŞF                                                          |   |                                       |          |               |
| G<br>Recovery | Bob.smith@ca4software.onmicrosoft.com                       |   |                                       |          |               |
| 8             | File Name                                                   | 0 | \$ize \$                              |          | Actions       |
| Activity      | Bob.smith+ca4software.onmicrosoft_Salesforce_20221910_1.zip |   | 23.79 MB                              |          | 0             |
| Settings      |                                                             |   |                                       |          |               |
|               |                                                             |   |                                       |          |               |
|               |                                                             |   |                                       |          |               |
|               |                                                             |   |                                       |          |               |
|               |                                                             |   |                                       |          |               |
|               |                                                             |   |                                       |          |               |
|               |                                                             |   |                                       |          |               |
|               |                                                             |   |                                       |          |               |
| 0             |                                                             |   |                                       |          |               |
| Support       |                                                             |   |                                       |          | () Help       |
| 😸 Bob.sm      | th@cx#software2p                                            |   |                                       |          | Show all      |

#### 4.1.2 Restore or Download Via Item Search

- 1. Select Via Item Search, and enter a word or phrase to search on.
- 2. Or search using any of the following fields:
  - a. **Table**: Enter the name of the table from which the data has to be retrieved.
  - b. Created by ID: Enter a term that matches part of the user's ID
  - c. Updated by ID: Enter a term that matches part of the user's ID
  - d. By unique Salesforce Record ID(s)
  - e. Date from / Data to: Enter the date range that you would like to restore.

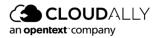

3. **Is Deleted:** Select the check box adjacent to this field if you want to include deleted items in your search.

| ∩<br>Homepage | Restore or download Salesforce Backup task: SF                                                                                                    |
|---------------|----------------------------------------------------------------------------------------------------|
| Jobs          | Please select your preferred choice for restore                                                                                                    |
| چ<br>Recovery | 🔿 Via Snapshot 🔺                                                                                                    |
| Activity<br>© | <ul> <li>Via Item Search </li> <li>Search phrase</li> <li>Search for</li> <li>Table</li> <li>Account </li> <li>Created By ID</li> <li>Enter Salesforce User ID</li> <li>Updated By ID</li> <li>Enter Salesforce User ID</li> <li>By unique Salesforce Record ID(s) <sup>(*)</sup></li> <li>Example: 500300000Bcul, 500300000DBculQAA</li> <li>Date from</li> <li>From Initial backup</li> <li>Date to</li> <li>Today</li> </ul> |
| Q             | Is Deleted                                                                                                    |

- 4. Click **Continue**. The *Restore or download* page is displayed, showing the search results with details such as Type, Name and Date. The details columns are different for different types of restored items.
- 5. Select items you would like to restore or download. When at least one item is selected, **Restore** and **Download** become available.
- 6. Follow the instructions in the <u>Restore</u> or <u>Export/Download</u> sections to complete the recovery process.

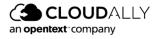

# 4.2 Tracking Recovery Tasks on the Jobs Page

The Jobs page provides you with both high-level and drill-down views of your restore and export jobs over the last seven days.

**Note:** To see the status of your Backups, click the name of the backup from the *Homepage*.

From the Navigation pane, click **Jobs**.

#### 4.2.1 High-Level Summary

The top portion of the Jobs dashboard summarizes how many of your jobs are in progress, how many have successfully completed, and how many have partially succeeded or failed over the past 7 days.

| ٩        |                                             |                                         |                                                 |                                 | bob.smith@ca4software.onmicro | soft.com Bob Smith Log Out 📑 |
|----------|---------------------------------------------|-----------------------------------------|-------------------------------------------------|---------------------------------|-------------------------------|------------------------------|
| Homepage | Jobs 🛛                                      |                                         |                                                 |                                 |                               |                              |
| Jobs     | • O<br>In Progress                          |                                         | 1<br>Successfully Completed                     |                                 | <b>O</b><br>Failures          |                              |
| Activity | (Initiator ~) (Activity ~) (                | Service > Status >                      |                                                 |                                 | Q Search by Task              | Order by V                   |
| Settings | SF<br>Salesforce<br>sgerasimov@doudally.com |                                         | Export                                          |                                 |                               | Succeeded                    |
|          | Started at:<br>Oct 19 2022 at 03:25 PM      | Backup Date:<br>Oct 19 2022 at 12:07 AM | Initiator:<br>bob.smith@ca4software.onmicrosoft | Destination:<br>Direct Download | Total Items:<br>37515         | Size<br>23.79 MB             |
|          | Cancel                                      |                                         |                                                 |                                 | Downloo                       | d Results View Log           |

To see a list of jobs that have any of these 3 statuses, click on the status, and your results will be filtered accordingly

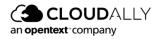

#### 4.2.2 Filtering

The next section allows you to filter by numerous criteria:

- Initiator: Who initiated the backup / restore?
- Activity: Filter by restores or exports.
- Service: Filter by one of the following services, such as:
  - Microsoft Exchange
  - Microsoft SharePoint
  - Microsoft Groups / Teams
  - Microsoft OneDrive
  - Google Workspace
  - Google Shared Drives
  - Salesforce
  - Box
  - Dropbox
  - Google Account
  - IMAP
- **Status**: Filter by one of the following:
  - In progress
  - Succeeded
  - Partially succeeded
  - Failed
  - Pending
  - Canceled
- Search by Task: Filter by a task, such as:
  - MS Exchange
  - Teams/Groups
  - One Drive
  - Sharepoint

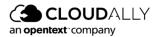

If you choose to filter using a particular service, then you can focus on a specific item in the search bar. You can also order by:

- Latest First
- Oldest First

### 4.2.3 Description of Each Job

- The rest of the screen provides a detailed description of each individual job that you ran.
  - **Type of Job**: Export, or Restore this appears as a large title within each job description.
  - Name, Service, and Account of the job.
  - Start date, backup date, initiator, destination, total items backed up or restored, and the size of the file(s).
- **Cancel** enables you to stop a job that is in progress.
- Download Results enables you to download a zip file with your recovery data.
- View Log redirects you to the System Activity page, which displays your account activity with details such as Activity, Date and Time, Service, Sub-Service, Status, Task Name, and Item.

| ٩             |                                       |                                  |                      |                         |           |           | bob.smith@ca4software.onmicrosoft.com 1 | Bob Smith Log Out 📑 |
|---------------|---------------------------------------|----------------------------------|----------------------|-------------------------|-----------|-----------|-----------------------------------------|---------------------|
| Homepage      | Activity<br>Activity > System activit | ,                                |                      |                         |           |           |                                         |                     |
| Jobs          | 19 Oct 2022 - 19                      | Oct 2022 🗄 Activity (1) 🗸 See    | vice >) (Status      | $\overline{\mathbf{v}}$ |           |           | Q SF v Q sgerasir                       | nov@clo_ ~) 🕑       |
| Recovery      | Export O                              | 19 Oct 2022 • 19 Oct 2022 • SF • | sgerasimov@cloudally | .com O                  |           |           |                                         | Clear Filters       |
| &<br>Activity | Activity                              | Date and Time                    | Service              | Sub Service             | Status    | Task Name | Item                                    |                     |
| Settings      | Export                                | Oct 19 2022 03:25 PM             | ٣                    |                         | Succeeded | 5F        | sgerasimov@cloudally.com                | 0                   |

This page enables you to filter and search the list of backup tasks, export the list as a CSV file, and view more details on any backup task.

The latter can be achieved by clicking ③ in the Activity column. The Info pop-up displays the backup execution time, the size of the stored data, and the number of entities, and the summary of the backup execution:

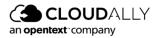

| Activity     Activity       Homepage     Activity > System activity       Image: System activity     Image: System activity       Image: System activity     Image: System activity | (• |                                                                                                    |
|----------------------------------------------------------------------------------------------------|----|----------------------------------------------------------------------------------------------------|
| Jobs     19 Oct 2022 · 19 Oct 2022 	☐     Activity (1) ∨     Service ∨     Status ∨                                                                                                    | _  |                                                                                                    |
| Recovery     Export     19 Oct 2022 • 19 Oct 2022 • SF • Bob.smith@ca4software.       Activity     Activity     Service       Activity     Snapshot Date:     Oct 19 2022 12:07 AM       Solution     Singenhot Date:     Oct 19 2022 12:07 AM       Settings     Export Destination:     Direct Download<br>Initiator:     Service                                                                                                    |    | 19 Oct 2022 - 19 Oct 2022 首 Activity (1) > Service > Status >                                                                            |
| Activity     Activ     Service       Snapshot Date:     Oct 19 2022 12:07 AM       Number of Records:     37515       Export Destination:     Direct Download       Initiator:     bibs.smith@ca4software.onmicroso                                                                                                    | -  | Export  19 Oct 2022 - 19 Oct 2022  SF  Bob.smith@ca4software.                                                                            |
| Image: Settings         Number of Records:         37515           Settings         Export Destination:         Direct Download           Initiator:         bob.smith@ca4software.onmicroso                                                                                                    |    | Actin ⊘ Export Service                                                                                                    |
|                                                                                                    |    | Image: Symplect Constraints     37515       Export Destination:     Direct Download       Initiator:     bob.smith@ca4software.onmicroso |
|                                                                                                    |    |                                                                                                    |

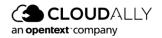

# 5 Comparing, Replicating, and Setting Smart Alerts

The CloudAlly Compare, Replicate and Smart Alert tools allow you to compare your data or metadata across backups or your production Salesforce database, and to alert you when something significant has changed. You can compare any backup snapshot or Salesforce Production/Sandbox and, in the case of metadata, even to other organizations.

# 5.1 Compare

You can access the Compare tool by clicking the Salesforce backup task from the *Homepage*.

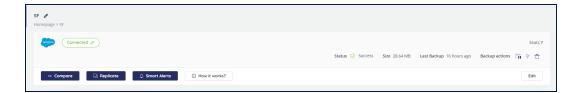

### 5.1.1 Initializing the Data Comparison

To initiate the comparison procedure, follow these steps:

- 1. Click Compare.
- 2. The *Comparison* screen is displayed. The Data comparison option is selected by default:

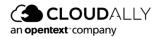

| Salesforce backup Comparison Select type and objects to compare                                                                                                    | 0           |
|----------------------------------------------------------------------------------------------------|-------------|
| Data         Compare particular object (e.g Account or Opportunity) or all objects across two snapshots to identify changes to records and fields         Object         All objects | 3           |
| <b>Metadata</b><br>Use this tool to compare all your metadata objects(e.g. Reports, Workflows,<br>Apex Code, etc.) across two snapshots to identify changes                          |             |
|                                                                                                    | Cancel Next |

3. You can select which objects you want to compare. By default, all objects are compared during the operation. You can select an object from the drop-down menu:

| SF Comparison Sel | ect type and objects to compa                                                                                                | re                                                                | 0           |
|-------------------|----------------------------------------------------------------------------------------------------|-------------------------------------------------------------------|-------------|
|                   | Data<br>Compare particular object (e.g Accou<br>two snapshots to identify changes to<br>Object<br>All objects<br>All objects | unt or Opportunity) or all objects across<br>o records and fields |             |
|                   | Account<br>PermissionSetTabSetting<br>WorkOrderStatus<br>FormulaFunctionAllowedType<br>Document<br>ServiceAppointmentStatus  | bjects(e.g. Reports, Workflows,<br>ntify changes                  |             |
|                   | ContentWorkspace                                                                                                    |                                                                   | Cancel Next |

4. In the next step you are prompted to select the date of the sources of the data for the comparison:

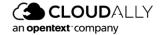

| Salesforce Backup         Backup Task         Ren         Snapshot date         ✓         ×         Su Mo Tu We Th Fr Sa                                                                                                    | ~ |
|----------------------------------------------------------------------------------------------------|---|
| Ren     Enterprise edition       Snapshot date     Snapshot date       x                                                                                                    | ~ |
| Snapshot date Snapshot date Snapshot date                                                                                                    | ~ |
| X ( Dec 2020 ) > >                                                                                                    | _ |
| Su Mo Tu We Th Fr Sa                                                                                                    |   |
|                                                                                                    |   |
| 29       30       1       2       3       4       5         6       7       8       9       10       11       12         13       14       15       16       17       18       19         20       21       22       23       24       25       26         27       28       29       30       31       1       2 |   |

5. Select the date of the backup task for which you initiated the comparison. If more than one backup was performed on the selected date, choose the time of the backup.

|               |   | 🖲 🛛 💽  | ckup    |        |       |    |    |                                        |
|---------------|---|--------|---------|--------|-------|----|----|----------------------------------------|
| Backup Task   | E | Backup | Task    |        |       |    |    |                                        |
| Renat         |   | Enter  | prise   | editio | n     |    |    | $\sim$                                 |
| Snapshot date | S | Snapsh | iot dat | te     |       |    |    |                                        |
|               |   | « ‹    |         | De     | ec 20 | 20 |    | × >>>>>>>>>>>>>>>>>>>>>>>>>>>>>>>>>>>> |
|               |   | Su     | Мо      | Tu     | We    | Th | Fr | Sa                                     |
|               |   | 29     | 30      | 1      | 2     | 3  | 4  | 5                                      |
|               |   | 6      | 7       | 8      | 9     | 10 | 11 | 12                                     |
|               |   | 13     | 14      | 15     | 16    | 17 | 18 | 19                                     |
|               |   | 20     | 21      | 22     | 23    | 24 | 25 | 26                                     |

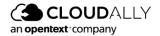

- 6. In the right panel, you can either select the backup task that will be used for comparison, or the Salesforce production database.
- 7. Once you have set the data sources, click **Start Compare**. The comparison task is started in the background, and the results will be available as soon as it is finished.

| Salesforce backup<br>BACKUP<br>25/12/20 12:05:35 PM | In Process 0% | Enterprise edition<br>BACKUP<br>09/11/20 10:07:11 AM |
|-----------------------------------------------------|---------------|------------------------------------------------------|
|-----------------------------------------------------|---------------|------------------------------------------------------|

8. You can cancel the task with the **Cancel** button before it is finished.

#### 5.1.2 Viewing the Data Comparison Results

Once the comparison task is finished, the **View Result** button becomes available.

| Salesforce backup<br>BACKUP | 100% Completed | Enterprise edition<br>BACKUP |
|-----------------------------|----------------|------------------------------|
| 25/12/20 12:05:35 PM        |                | 09/11/20 10:07:11 AM         |

Clicking on the View Result button takes you to the Compare page:

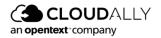

|                  | task Salesforce backup<br>12/20 12:05:35 PM | Q Search Object                | Backup task Enterpris<br>09/11/20 10:07:11 |                  |
|------------------|---------------------------------------------|--------------------------------|--------------------------------------------|------------------|
| Total<br>Records | Unique<br>Records                           | Changed                        | Unique<br>Records                          | Total<br>Records |
|                  |                                             | Task                           |                                            |                  |
| 3                | 3                                           | 0                              | 1                                          |                  |
|                  |                                             | LightningUsageByAppTypeMetrics |                                            |                  |
| 27               | 27                                          | 0                              | 214                                        | 21               |
|                  |                                             | TaskPriority                   |                                            |                  |
| 3                | 3                                           | 0                              | 3                                          | :                |
|                  |                                             | SetupEntityAccess              |                                            |                  |
| 920              | 920                                         | 0                              | 3526                                       | 352              |

|                   |                         | LightningToggleMetrics                            |             |     |
|-------------------|-------------------------|---------------------------------------------------|-------------|-----|
| 27                | 27                      | 0                                                 | 34          | 34  |
|                   |                         | LightningUsageByPageMetrics                       |             |     |
| 58                | 58                      | 0                                                 | 870         | 870 |
|                   |                         |                                                   |             |     |
|                   | 0                       | ApexPageInfo                                      |             |     |
| 1                 | U                       | 1                                                 | 0           | 1   |
|                   |                         | MatchingRule                                      |             |     |
| 3                 | 3                       | 0                                                 | 4           | 4   |
|                   |                         | ApexComponent                                     |             |     |
| 3                 | 3                       | 0                                                 | 20          | 20  |
|                   |                         |                                                   |             |     |
| 2                 | 2                       | Test_c                                            | 1           | 1   |
| 2                 | 2                       | 0                                                 | 1           | 1   |
|                   |                         | Community                                         |             |     |
| 1                 | 1                       | 0                                                 | 1           | 1   |
|                   |                         | BusinessProcess                                   |             |     |
| 1                 | 1                       | 0                                                 | 5           | 5   |
|                   |                         |                                                   |             |     |
| <b>T</b> I ( 11 ) |                         |                                                   |             |     |
|                   | 3 data object(s) had n  |                                                   |             |     |
| The following     | 40 data object(s) exist | only in Backup task Renat - 25/12/20 12:05:35 PM  | 1           |     |
| The following     | 49 data object(s) exist | only in Backup task Enterprise edition - 09/11/20 | 10:07:11 AM |     |

The results in this page are organized in a table displaying the Total number of records, the number of Unique records in each of the data sources, and the

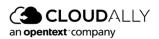

Visit our Customer Support Hub

number of changed records in each of the objects found in the Salesforce database at the point of backups (or in the production database respectively).

To find more details on the Unique or Changed elements, click the corresponding numbers in the table – they contain links to the "comma-separated values" (.csv) files containing detailed information on the unique or changed items in the corresponding object.

The CSV files created for the Unique and the Changed records are essentially different and describe different aspects of the records. Below is an example of a CSV file created for Unique records in an item:

|   | A              | В            | С     | D              | E              | F             | G                | н                              | I.     | J        | к          |
|---|----------------|--------------|-------|----------------|----------------|---------------|------------------|--------------------------------|--------|----------|------------|
| 1 | ld             | DurableId    | Label | MasterLabel    | NamespacePrefi | DeveloperName | LogoUrl          | Description                    | UiType | NavType  | UtilityBar |
| 2 | 00000000000000 | 06m5J00000n7 | Sales | salesforce     | standard       | Sales         | /img/salesforce- | The world's most popular sales | Aloha  | Standard |            |
| 3 | 0000000000000  | 06m2X000001D | Sales | salesforce.com | standard       | Sales         | /img/salesforce- | The world's most popular sales | Aloha  | Standard |            |

The results page can be filtered via the Search bar at the top of the page. The search is case insensitive and requires just a partial match of the name of the objects.

| Backup ta        | sk Salesforce backup        | Q log              | Backup task Enter | prise edition    |
|------------------|-----------------------------|--------------------|-------------------|------------------|
| 25/1             | 2/20 12:05:35 PM            |                    | 09/11/20 10:07    | 7:11 AM          |
| Total<br>Records | Unique<br>Records           | Changed<br>Records | Unique<br>Records | Total<br>Records |
|                  |                             | IdpEventLog        |                   |                  |
| 4                | 4                           | 0                  | 16                | 16               |
|                  |                             | UserLogin          |                   |                  |
| 6                | 6                           | 0                  | 3                 | 3                |
|                  |                             | LoginIp            |                   |                  |
| 67               | 67                          | 0                  | 14                | 14               |
|                  |                             | EventLogFile       |                   |                  |
| 662              | 662                         | 0                  | 55                | 55               |
|                  |                             | LoginGeo           |                   |                  |
| 6921             | 6921                        | 0                  | 1107              | 1107             |
|                  | ta object(s) had no changes |                    |                   |                  |

At the bottom of the page, you can find the summary of the objects that had no changes and the objects that only exist in either of the data sources. These numbers can also be clicked, displaying the detailed lists of respective objects:

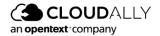

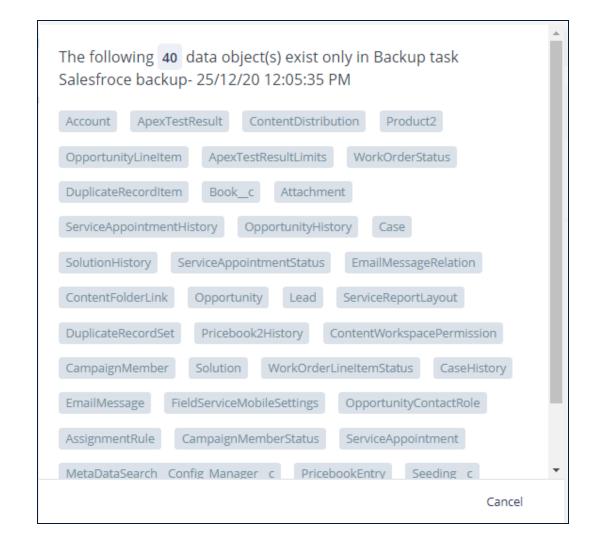

## 5.2 Comparing Metadata

#### 5.2.1 Initializing the Metadata Comparison

To initiate the metadata comparison procedure, follow these steps:

| SF P<br>Homepage > 55                                 |                  |               |                          |                                 |
|-------------------------------------------------------|------------------|---------------|--------------------------|---------------------------------|
|                                                       | Status ⊘ Success | Size 28.64 MB | Last Backup 16 hours ago | Seats 7<br>Backup actions 📋 🖗 😷 |
| ** Compare 🕓 Replicate 🗘 Smort Alerts 💿 How it works? |                  |               |                          | Edit                            |

1. Click **Compare**.

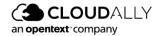

2. The compare dialog screen is displayed. The data comparison option is selected by default. Select the **Metadata** option:

| Salesforce backup | Comparison Select type and objects to compare                                                                                                    |        | 0    |
|-------------------|----------------------------------------------------------------------------------------------------|--------|------|
|                   | <b>Data</b><br>Compare particular object (e.g Account or Opportunity) or all objects across<br>two snapshots to identify changes to records and fields                                            |        |      |
|                   | Metadata         Use this tool to compare all your metadata objects(e.g. Reports, Workflows, Apex Code, etc.) across two snapshots to identify changes         Object         All objects       V |        |      |
|                   |                                                                                                    | Cancel | Next |

3. You can select which objects you want to compare. By default, all objects are compared during the operation. You can select an object from the drop-down menu:

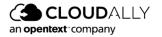

| Salesforce backup Comparison Select type and objects to compare                                                                                                    | 0           |
|----------------------------------------------------------------------------------------------------|-------------|
| <b>Data</b><br>Compare particular object (e.g Account or Opportunity) or all objects across<br>two snapshots to identify changes to records and fields                                                        |             |
| Metadata         Use this tool to compare all your metadata objects(e.g. Reports, Workflows, Apex Code, etc.) across two snapshots to identify changes         Object         All objects         All objects |             |
| ApexClass       ApexComponent       ApexEmailNotifications       ApexPage       ApexTrigger       AppMenu                                                                                                    | Cancel Next |
| AssignmentRules                                                                                                    |             |

4. In the next step, you are prompted to select the date of the sources of the data for the comparison:

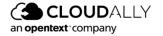

| Renat               |                     |                 |                    |                     |                     |                     | Backup                    |
|---------------------|---------------------|-----------------|--------------------|---------------------|---------------------|---------------------|---------------------------|
| Backup              | o Task              |                 |                    |                     |                     |                     | Backup Task               |
|                     |                     |                 |                    |                     |                     |                     | Enterprise edition $\lor$ |
| Snapsh              | not dai             | te              |                    |                     |                     |                     | Snapshot date             |
| « «                 |                     | D               | ec 20              | )20                 |                     | ×                   |                           |
| Su<br>29<br>6<br>13 | Mo<br>30<br>7<br>14 |                 | We<br>2<br>9<br>16 | Th<br>3<br>10<br>17 | Fr<br>4<br>11<br>18 | Sa<br>5<br>12<br>19 | Salesforce                |
| <b>20</b><br>27     | <b>21</b><br>28     | <b>22</b><br>29 | 23                 | 31                  | 25<br>1             | <b>26</b>           | Other Organisation        |
| 3                   | 4                   | 5               | 6                  | 7                   | 8                   | 9                   |                           |

- 5. In the left panel of the page, select the date of the backup task for which you initiated the comparison. Below you can select the date of the backup, and, if more than one backup had been performed on the selected date, choose the time of the backup.
- 6. In the right panel, you can either select the backup task that will be used for comparison, the Salesforce production database, or metadata from another organization. In the latter case you can choose whether to use the production database or the sandbox:

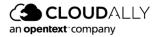

| Renat         | Backup                                                                                                    |
|---------------|----------------------------------------------------------------------------------------------------|
| Backup Task   |                                                                                                    |
| Ren           | Salesforce                                                                                                    |
| Snapshot date | • Other Organisation<br>You will be asked to authorise on the<br>organisation website. Don't worry we don't<br>store your credentials |
|               | Production ^                                                                                                    |
|               | Production                                                                                                    |
|               | Production                                                                                                    |

7. Once you have set the data sources click **Start Compare**. The comparison task is started in the background, and the results will be available as soon as it is finished.

| Comparing Metadata Object - /                       | 6             |                                                                  |
|-----------------------------------------------------|---------------|------------------------------------------------------------------|
| Salesforce backup<br>BACKUP<br>30/11/20 01:46:27 PM | In Process 0% | Salesforce backup / Alyssa Roc<br>BACKUP<br>10/11/20 12:09:48 PM |
|                                                     |               | Cancel View Result                                               |

8. You can cancel the task with the **Cancel** button before it is finished.

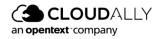

### 5.2.2 Viewing the Metadata Comparison Results

Once the comparison task is finished, the **View Results** button becomes available.

| Salesforce backup<br>BACKUP<br>27/09/20 04:14:43 AM | 100% Completed | Salesforce backup<br>BACKUP<br>24/12/20 12:06:01 PM |
|-----------------------------------------------------|----------------|-----------------------------------------------------|
|-----------------------------------------------------|----------------|-----------------------------------------------------|

Clicking on **View Results** takes you to the *Compare* page:

|                                      | sk Salesforce backup<br>/20 04:14:43 AM | Q Search Object    | Backup task Salesf<br>24/12/20 12:00 |                  |
|--------------------------------------|-----------------------------------------|--------------------|--------------------------------------|------------------|
| <b>Total</b><br>Records <sup>‡</sup> | Unique<br>Records                       | Changed<br>Records | Unique<br>Records                    | Total<br>Records |
|                                      |                                         | sharingRules       |                                      |                  |
| 75                                   | 0                                       | 0                  | 4                                    | 79               |
|                                      |                                         | objects            |                                      |                  |
| 151                                  | 0                                       | 2                  | 7                                    | 158              |
|                                      |                                         | profiles           |                                      |                  |
| 34                                   | 0                                       | 34                 | 0                                    | 34               |
|                                      |                                         | layouts            |                                      |                  |
| 118                                  | 0                                       | 0                  | 4                                    | 122              |

The comparison results are organized on the page in a table displaying the Total number of records, the number of Unique records in both the data sources, and the number of changed records for Objects and Profiles.

You can filter the page using the search bar situated in the top portion of the page:

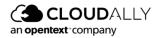

|                  | k Salesforce backup<br>20 04:14:43 AM | Q object           | Backup task Salesf<br>24/12/20 12:00 |                  |
|------------------|---------------------------------------|--------------------|--------------------------------------|------------------|
| Total<br>Records | Unique<br>Records                     | Changed<br>Records | Unique<br>Records                    | Total<br>Records |
| 151              | 0                                     | objects<br>2       | 7                                    | 158              |

At the bottom of the page, you can find the summary of the number of objects that have no changes and the objects found only in one of the data sources. Clicking the numbers of such objects displays the list of corresponding objects:

| The following <b>30</b> metadata object(s) had no changes     |
|---------------------------------------------------------------|
| staticresources components remoteSiteSettings roles classes   |
| tabs workflows installedPackages quickActions assignmentRules |
| homePageLayouts matchingRules reportTypes                     |
| apexEmailNotifications pages flows flowDefinitions flexipages |
| iframeWhiteListUrlSettings settings homePageComponents        |
| objectTranslations duplicateRules triggers cleanDataServices  |
| labels applications autoResponseRules escalationRules         |
| communities                                                   |
|                                                               |
| Cancel                                                        |

To find more details on the Unique or Changed elements you can click the corresponding numbers in the table This leads you to the comparison GUI.

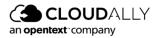

| Sackups<br>Jackups >> Salesforce backup >> Compare >> Profiles                                                                                |                                                                                                    |                                                                                                    |
|----------------------------------------------------------------------------------------------------|----------------------------------------------------------------------------------------------------|----------------------------------------------------------------------------------------------------|
| profiles 34 Changed Records                                                                                                    | н =                                                                                                    | 👱 Download ALL                                                                                        |
| E Admin.profile                                                                                                    |                                                                                                    | <u>+</u> ^                                                                                            |
| @@ -4744,6 +4744,11 @@           4744            4745 <fieldpermissions>           4746         <editable>false</editable></fieldpermissions> | 4747 + <field>Case</field>                                                                                                    | ns><br>>alse<br>:AssetWarrantyId<br>alse<br>ons>                                                      |
|                                                                                                    | 4752 <field>Case</field>                                                                                                    | ralse<br>:BusinessHoursId<br>alse<br>.ons>                                                            |
| <pre>5033 <readble>true</readble><br/>5094 <br/>5095 <fieldpermissions></fieldpermissions></pre>                                              | 5099 5100 <fieldpermissio< td=""><td></td></fieldpermissio<>                                                                                                    |                                                                                                    |
|                                                                                                    | 5102 + <field>Cont<br/>5103 + <readballe><br/>5104 + 5105 + <fieldpermissi<br>5106 + <field>Cont<br/>5107 + <field>Cont<br/>5107 + <field>Cont</field></field></fieldpermissi<br></readballe></field> | actPointAddress.PreferenceRank<br>alse<br>.ons><br>ns><br>/alse<br>.actPointAddress.UsageType<br>alse |
| 5096 <editable>true</editable>                                                                                                    | 5110 + <fieldpermissio< td=""><td></td></fieldpermissio<>                                                                                                    |                                                                                                    |

You can expand any row of the table by clicking the  $\vee$  button to view the comparison results, or you can download an archive with the corresponding objects via the  $\pm$  button. The records can be displayed side-by-side, or over-under – you can switch this with the n=buttons.

# 5.3 Replicating your Database

The CloudAlly **Replicate** feature enables you to copy your data or metadata from your backup to a Salesforce sandbox database. The tool has a wide range of options and you can choose whether to copy all of the data or just selected objects, to apply various functions on the data, and to copy data to other Salesforce organizations.

You can access the **Replicate** tool by clicking the Salesforce backup task from the *Homepage*.

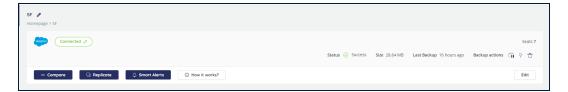

When you click Replicate, you will see the following screen:

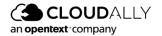

| SF Replicate Select type and snapshot date to Replicate                                                                    | 0 • • • •   |
|----------------------------------------------------------------------------------------------------|-------------|
| Data<br>Replicate selected Data object/s (e.g. Accounts or Opportunities) or all<br>Data objects<br>Snapshot date          |             |
| Metadata<br>Replicate selected Metadata object/s (e.g. Workflows or Apex Code)<br>or all Metadata objects<br>Snapshot date |             |
|                                                                                                    | Cancel Next |

### 5.3.1 Replicating Data

- 1. By default, **Data** is selected.
- 2. Choose the Snapshot date. If more than one backup was performed on the selected date, choose a backup time. Click Next.

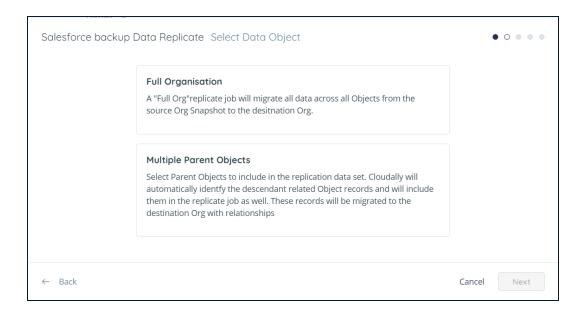

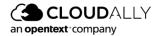

You can choose whether you want to restore all Data Objects or select the Objects to replicate.

- Select Full Organization if you want to restore all data objects. See <u>Full</u> Organization Replication below.
- Select the Multiple Parent Objects options to select the Objects you want to be replicated and, if needed, apply selection filters on them. See <u>Multiple</u> <u>Parent Objects</u> below.

## 5.3.1.1 Full Organization Replication

| Salesforce backup I | Data Replicate Select Data Object                                                                                                    |        | • • • • • |
|---------------------|----------------------------------------------------------------------------------------------------|--------|-----------|
|                     | Full Organisation<br>A "Full Org"replicate job will migrate all data across all Objects from the<br>source Org Snapshot to the desitnation Org.                                                                                                    |        |           |
|                     | Multiple Parent Objects<br>Select Parent Objects to include in the replication data set. Cloudally will<br>automatically identfy the descendant related Object records and will include<br>them in the replicate job as well. These records will be migrated to the<br>destination Org with relationships |        |           |
| ← Back              |                                                                                                    | Cancel | Next      |

Click Full Organization and then click Next.

Select the destination of the replicated data. You can replicate the data to a sandbox of the original organization or you can send it to a sandbox of a different organization. In the latter case, you will be asked to authorize the operation with the credentials of the destination organization.

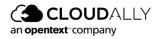

| Salesforce backup | Data Replicate Select Destination                                                                                                    | •• • •      |
|-------------------|----------------------------------------------------------------------------------------------------|-------------|
|                   | Same Organisation Sandbox<br>alyssaroche@yahoo.com                                                                                       |             |
|                   | Other Organisation Sandbox<br>You will be asked to authorise on the organisation<br>website. Don't worry we don't store your credentials |             |
|                   | ✓ Automatically disable all Validation Rules, Workflows, Triggers and Processes                                                          |             |
| ← Back            | Cancel                                                                                                    | B Replicate |

You can unmark the checkbox **Automatically disable all Validation Rules**, **Triggers**, **and Processes** if you want these elements to be enabled in the replicated data. By default, the checkbox is marked, thus disabling the validation of rules, workflows triggers, and processes. This is done as a precaution because the said elements may not work well with replicated data.

Click Replicate to create the replication task. The task will be assigned to the next available processing machine, which may take several minutes. You can view the progress of the task in the Replicates tab of the backup page.

| Replicating Data Object - A                 | ll objects    | 28/12/20 11:37:16 AM             |
|---------------------------------------------|---------------|----------------------------------|
| "IsUseRest" : true,<br>27/12/20 05:12:31 AM | In Process 0% | alyssaroche@yahoo.com<br>Sandbox |

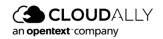

### 5.3.1.2 Multiple Parent Objects

### Select Multiple Parent Objects and click Next.

| DeleteMe Data Repl | icate Select Data Object                                                                                                    |        | • • • • • |
|--------------------|----------------------------------------------------------------------------------------------------|--------|-----------|
|                    | Full Organisation<br>A "Full Org"replicate job will migrate all data across all Objects from the<br>source Org Snapshot to the desitnation Org.                                                                                                    |        |           |
|                    | Multiple Parent Objects<br>Select Parent Objects to include in the replication data set. Cloudally will<br>automatically identfy the descendant related Object records and will include<br>them in the replicate job as well. These records will be migrated to the<br>destination Org with relationships |        |           |
| ← Back             |                                                                                                    | Cancel | Next      |

#### You are taken to the step: Select Data Object:

| Salesforce backup Data Replicate Select Data Object      | •••••       |
|----------------------------------------------------------|-------------|
| Q. Search object                                         |             |
| Account                                                  |             |
| Book_c                                                   |             |
| BusinessHours                                            |             |
| Calendar                                                 |             |
| Campaign                                                 |             |
| CampaignMember                                           |             |
| Case                                                     |             |
| ChatterActivity                                          |             |
| Contact                                                  |             |
| Document<br>Include Attachments () Hierarchy depth () () |             |
| Include Attachments T Hierarchy depth 0                  |             |
| ← Back                                                   | Cancel Next |

Select the objects you want to replicate. You can search by typing at least 3 symbols matching part of the name of the object.

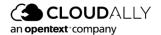

Click the checkbox **Include attachments** if you want the restored data objects to contain all original attachments.

The **Hierarchy depth** field refers to the objects that are dependent on the selected objects. By default the **Hierarchy depth** is set to 0, meaning only the selected objects will be replicated.

You can set the Hierarchy depth to the desired depth, up to 7 levels: all objects dependent on the selected objects up to the selected depth will be marked for the next step.

By default, all records are selected for replication in the selected Objects. You can set up selection rules manually for any number of objects. To select multiple objects, click the corresponding lines in the list. You can define different rules for the objects – deselect the objects for which you have already set up the selection and select the other ones.

| र Search object |                 |   | Filtering for All objects   |
|-----------------|-----------------|---|-----------------------------|
| GroupMember     | Use all records | × | Use all records             |
| ProcessNode     | Use all records | Х | ○ Pick 200 Newest ∨ records |
| Product2        | Use all records | X | SOQL WHERE clause           |
|                 |                 |   |                             |
|                 |                 |   |                             |
|                 |                 |   |                             |
|                 |                 |   |                             |
|                 |                 |   |                             |
|                 |                 |   |                             |
|                 |                 |   |                             |
|                 |                 |   |                             |
|                 |                 |   |                             |
|                 |                 |   |                             |
|                 | Deselect        |   |                             |

To define the number of records that need to be replicated, click the option Pick <**number> records**. You can fill in the number of records to be replicated and choose one of the options: Newest, Oldest, or Random:

You can define the SOQL WHERE query that will be applied to select the records for replication. To do that click the SOQL WHERE clause option, fill in the query and click **Enter** to validate it.

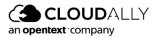

**Note:** The replication system only validates the query syntax and doesn't check that the query can be applied to the selected objects. An inapplicable SOQL clause may lead to a failure in the replication procedure.

| Search object |                   |   | Filtering for All objects                                                                  |
|---------------|-------------------|---|--------------------------------------------------------------------------------------------|
| roupMember    | SOQL WHERE clause | × | O Use all records                                                                          |
| rocessNode    | Use all records   | Х | ○ Pick         200         Newest         ✓         records                                |
| roduct2       | SOQL WHERE clause | X | SOQL WHERE clause                                                                          |
|               |                   |   | Press Shift + Enter to add a new line without validating<br>query<br>✓ Validation Complete |
|               | Deselect          |   |                                                                                            |

Click Next. You are taken to the Select Destination step.

Select the destination of the replicated data. You can replicate the data to a sandbox of the original organization or you can send it to a sandbox of a different organization. In the latter case, you will be asked to authorize the operation with the credentials of the destination organization.

You can unmark the checkbox **Automatically disable all Validation Rules, Triggers, and Processes** if you want these elements to be enabled in the replicated data. By default, the checkbox is marked, thus disabling the validation rules, workflows triggers, and processes. This is done as a precaution because the said elements may not work well with replicated data.

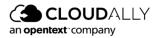

| Salesforce backup I | Data Replicate Select Destination                                                                                                    | ••••        |
|---------------------|----------------------------------------------------------------------------------------------------|-------------|
|                     | Same Organisation Sandbox<br>alyssaroche@yahoo.com                                                                                       | 1           |
|                     | Other Organisation Sandbox<br>You will be asked to authorise on the organisation<br>website. Don't worry we don't store your credentials |             |
|                     | Automatically disable all Validation Rules, Workflows, Triggers and Processes                                                            |             |
| ← Back              | Cancel                                                                                                    | 🛛 Replicate |

Click **Replicate** to create the replication task. The task will be assigned to the next available processing machine - this may take several minutes. You can view the progress of the task in the *Replicates* tab of the backup page.

| Replicating Data Object - 3 Obj           | ects          | 28/12/20 11:48:08 AM             |
|-------------------------------------------|---------------|----------------------------------|
| Salesforce backup<br>25/12/20 05:11:48 AM | In Process 0% | alyssaroche@yahoo.com<br>Sandbox |

### 5.3.2 Replicating Metadata

To initiate the metadata comparison procedure, follow these steps:

| SF /<br>Homepage > SF                                 |                                                                                                    |
|-------------------------------------------------------|----------------------------------------------------------------------------------------------------|
|                                                       | Seats 7 Status $\bigcirc$ Success Size 28.64 M8 Last Backup 16 hours ago Backup actions $\bigcirc_{11}^{m}~\diamondsuit~\textcircled{1}$ |
| •• Compore 🖸 Replicate 🗘 Smart Alerts 🔘 How it works? | Edit                                                                                                    |

1. Click **Replicate**. The **Replicate** screen is displayed.

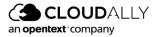

| SF Replicate Select type and snapshot date to Replicate                                                                    | 0 • • •     |
|----------------------------------------------------------------------------------------------------|-------------|
| Data<br>Replicate selected Data object/s (e.g. Accounts or Opportunities) or all<br>Data objects<br>Snapshot date          |             |
| Metadata<br>Replicate selected Metadata object/s (e.g. Workflows or Apex Code)<br>or all Metadata objects<br>Snapshot date |             |
|                                                                                                    | Cancel Next |

2. The Data option is selected by default. Select the **Metadata** option, enter a snapshot date, and click **Next**.

| SF Metadata Replic | ate Select Metadata Object                                                                                                    |        | • • • |
|--------------------|----------------------------------------------------------------------------------------------------|--------|-------|
|                    | Full Organisation<br>A "Full Org" replicate job will migrate all Metadata from the source Org<br>Snapshot to the destination Org. |        |       |
|                    | Granular Selection<br>Select one or multiple Metadata Types to include in the replication data set.                               |        |       |
|                    |                                                                                                    |        |       |
| ← Back             |                                                                                                    | Cancel | Next  |

Choose either **Full Organization**, to migrate all metadata from the source organization snapshot to the destination organization, or **Granular Selection**, to select which metadata types to include in the replication data set.

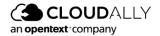

### 5.3.2.1 Full Organization

Select the destination of the replicated data. You can replicate the data to a sandbox of the original organization or you can send it to a sandbox of a different organization. In the latter case, you will be asked to authorize the operation with the credentials of the destination organization.

| SF Metadata Replicate Sele | ect Destination                                                                                                    |          | • • 0     |
|----------------------------|----------------------------------------------------------------------------------------------------|----------|-----------|
|                            | Same Organisation Sandbox<br>sgerasimov@cloudally.com                                                                                    |          |           |
|                            | Other Organisation Sandbox<br>You will be asked to authorise on the organisation<br>website. Don't worry we don't store your credentials |          |           |
|                            |                                                                                                    |          |           |
| ← Back                     |                                                                                                    | Cancel 📃 | Replicate |

Click **Replicate** to create the replication task. The task will be assigned to the next available processing machine - this may take several minutes. You can view the progress of the task in the *Replicates* tab of the backup page.

| Replicating Data Object - 3 (             | Dbjects       | 28/12/20 11:48:08 AM             |
|-------------------------------------------|---------------|----------------------------------|
| Salesforce backup<br>25/12/20 05:11:48 AM | In Process 0% | alyssaroche@yahoo.com<br>Sandbox |

### 5.3.2.2 Granular Selection

Choose Granular Selection. You are taken to a screen where you can select which metadata objects you would like to duplicate:

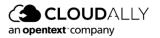

| SF Metadata Replicate Select Metadata Object |          | •••  |
|----------------------------------------------|----------|------|
| Q Search object                              |          |      |
| ApexEmailNotifications                       | 1        |      |
| AppMenu                                      |          |      |
| AppointmentSchedulingPolicy                  |          |      |
| AssignmentRules                              |          |      |
| AutoResponseRules                            |          |      |
| CleanDataService                             |          |      |
| Community                                    |          |      |
| CustomApplication                            |          |      |
| CustomLabels                                 |          |      |
| CustomObject                                 | <b>.</b> |      |
| ← Back                                       | Cancel   | Next |

Make your selection(s), and click **Next**. You are taken to the **Select Destination** step.

Select the destination of the replicated data. You can replicate the data to a sandbox of the original organization or you can send it to a sandbox of a different organization. In the latter case, you will be asked to authorize the operation with the credentials of the destination organization.

Click **Replicate** to create the replication task. The task will be assigned to the next available processing machine - this may take several minutes. You can view the progress of the task in the *Replicates* tab of the backup page.

| Replicating Data Object - 3 (             | Dbjects       | 28/12/20 11:48:08 AM             |
|-------------------------------------------|---------------|----------------------------------|
| Salesforce backup<br>25/12/20 05:11:48 AM | In Process 0% | alyssaroche@yahoo.com<br>Sandbox |

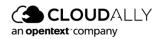

# 5.4 Smart Alerts

### 5.4.1 Anomaly Detection

How can you minimize the damage of a mistaken Sandbox refresh, unwanted database update, buggy code insert, bad data imports, or a mistaken deletion or updating records? By reducing the time it takes you to detect the red flag – your Recovery Time Objective (RTO) – and restoring your Salesforce data ASAP.

CloudAlly's Salesforce Backup now comes with Anomaly detection that alerts you of suspicious activity – updates or deletes – to your Salesforce data.

- Customize Smart Alerts to detect irregular objects changes such as addition, deletion, or updates between backup snapshots, based on your predefined threshold.
- Get email notifications with a snapshot report of Salesforce objects changes that triggered the Smart alert.
- Use historical backup snapshots to quickly restore your data to any point-intime or keyword/metadata search for granular recovery.

### 5.4.2 Setting a Smart Alert

Smart Alerts enable you to compare changes between the previous and latest backups, and to alert you when significant changes are detected. You can determine which changes are "significant."

**Note:** Before you can set a smart alert, you must have at least one successful Salesforce backup that CloudAlly can use as the baseline for future comparisons. See <u>Creating a New Backup Task</u>.

1. From the Homepage, click the Salesforce backup task. Click Smart Alerts.

| SF<br>Homepage > SF                   |                 |                  |               |                          |                |         |
|---------------------------------------|-----------------|------------------|---------------|--------------------------|----------------|---------|
|                                       |                 | Status ⊘ Success | Size 28.64 MB | Last Backup 16 hours ago | Backup actions | Seats 7 |
| ++ Compare 🕘 Replicate 斗 Smart Alerts | O How it works? |                  |               |                          |                | Edit    |

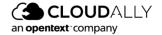

2. By default, All Objects are selected. If this is your preference, click Next.

| Salesforce Backu | p Smart Alert Select Alert Level                                                                                                    |        | 0 • • |
|------------------|----------------------------------------------------------------------------------------------------|--------|-------|
|                  | All Objects<br>Create an Alert for all Objects that compares changes between the previous and latest Backup                                                                      |        |       |
|                  | Specific Object         Create an Alert for Specific Object that compares changes between the previous and latest Backup         Choose a Specific Object         Trigger Object |        |       |
|                  | COMING SOON<br>Create an Alert when records are changed between the previous and latest Backup                                                                                   |        |       |
|                  |                                                                                                    | Cancel | Next  |

- 3. If you prefer to choose which objects will trigger an alert, click **Specific Object**.
- 4. Choose the object from the drop-down list that you would like to trigger the alert. You can only choose one object per smart alert. When you have made your selection, click **Next**.

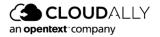

| Specific Object                              | res changes between the previous and latest Backup<br>mpares changes between the previous and latest Backup |
|----------------------------------------------|----------------------------------------------------------------------------------------------------|
| Create an Alert for Specific Object that cor | mpares changes between the previous and latest Backup                                                       |
| Create an Alert for Specific Object that cor | mpares changes between the previous and latest Backup                                                       |
| Choose a Specific Object                     |                                                                                                    |
|                                              |                                                                                                    |
| Trigger Object                               | ٩                                                                                                    |
| Account                                      |                                                                                                    |
| AppMenuItem                                  | COMING SOON                                                                                                 |
| Campaign                                     | the previous and latest Backup                                                                              |
| CampaignMemberStatus                         |                                                                                                    |
| Case                                         |                                                                                                    |
| Contact                                      | Cancel Next                                                                                                 |
| Contract Distribution                        |                                                                                                    |
| ContentDistribution                          |                                                                                                    |

5. You will be directed to the configuration screen, which enables you to set the criteria for when you will receive an alert:

| Single User Changes made by a single user |
|-------------------------------------------|
| Changes made by a single user             |
|                                           |
|                                           |
| All Users                                 |
| Changes made by all users                 |
|                                           |
|                                           |
|                                           |
|                                           |

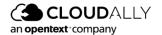

- Alert when more than:
  - Number of items
  - Either % or number of records
  - Is added, updated, or deleted
  - **Note:** If you choose a low **Amount** value, CloudAlly will display a warning: "You have created an alert with very wide criteria. This means you will probably receive an alert after each backup cycle. Are you sure you want to proceed?"
- You can choose whether you'd like your alert to be triggered by a single user's changes or when ALL users have made this change, as defined in the "Alert when more than..." panel on the left.
  - **Note:** Which option is preferable, changes made by a single user or all users? It depends on the volume of records in your organization's Salesforce database, the record volatility, and the data sensitivity.
- When you are done, confirm your configuration, and click Add New Alert.

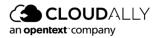

| Smart Alert For All Objects Re  | eview & Confirmatior | 1       |        | • • 0         |
|---------------------------------|----------------------|---------|--------|---------------|
| You have configured to notify y | ou when              |         |        |               |
| More than                       | 1000                 | Records |        |               |
| In All Objects are              | Deleted              |         |        | •             |
| Triggered by                    | Single User          |         |        |               |
|                                 |                      |         |        |               |
|                                 |                      |         |        |               |
| ← Back                          |                      |         | Cancel | Add New Alert |

### 5.4.3 Smart Alert List

After you click Add New Alert, CloudAlly adds the new alert to the Smart Alert list.

| O<br>Homepage   | SF /<br>Homepage > SF                  |                          |   |         |                  |               |                          |                |               |
|-----------------|----------------------------------------|--------------------------|---|---------|------------------|---------------|--------------------------|----------------|---------------|
| Jobs            |                                        |                          |   |         |                  |               |                          |                | Seats 7       |
| 6<br>Recovery   |                                        |                          |   |         | Status 🥝 Success | Size 31.83 MB | Last Backup 13 hours ago | Backup actions | ធិ 🖗 🕆        |
| 8<br>Activity   | ++ Compare 🕒 Replicate 🗘 Smar          | t Alerts ① How it works? |   |         |                  |               |                          |                | Edit          |
| (i)<br>Settings | Objects Compares Replicates Smart Aler | ts                       |   |         |                  |               |                          |                |               |
|                 | 4 Total Smart Alerts                   |                          |   |         |                  |               |                          | (+)            | Add New Alert |
|                 | ( Search by Trigger Object.            |                          |   |         |                  |               | Event v Trigge           | red By 🗸       | Action ~      |
|                 | Trigger Object                         | 0 Rule                   | ¢ | Total 0 | Unit             | 0 Event       | φ.                       | Triggered By   |               |
|                 | All Objects                            | More than                |   | 1000    | Records          | Deleted       |                          | Single User    | Qii 🖉         |
|                 | Campaign                               | More than                |   | 250     | Records          | Deleted       |                          | All Users      | Qii 🖉         |
|                 | Document                               | More than                |   | 150     | Records          | Updated       |                          | Single User    | Qii 🖉         |
|                 | Task                                   | More than                |   | 25      | %                | Updated       | I                        | Single User    | Qu 🖉          |

From this page, you can change the values in a Smart Alert - the Amount, the % or Number of Records, or the type of change - by clicking the pencil 2. However, it is not possible to switch from Single User to All Users - you'll need to create a new Smart Alert to do so.

You can also delete an alert by clicking **Action** > **Delete**.

Finally, you can Disable / Enable an alert, by clicking the bell icon .

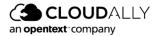

### 5.4.4 Smart Alert Notifications

By default, Smart Alert notifications are sent to the primary account user, but additional recipients can be added.

#### To add additional recipients:

- 1. From the Navigation Panel click **Settings** > **Notifications**.
- 2. Click +Add New Recipient, add a user's email address and name, and then click Save.

| O<br>Homepage | Settings<br>Settings > Notifications > Bob Smith |                                       |                             |                |           |             |
|---------------|--------------------------------------------------|---------------------------------------|-----------------------------|----------------|-----------|-------------|
| )obs          | User Info                                        |                                       |                             |                |           |             |
| Recovery      | Email                                            | bob.smith@ca4software.onmicrosoft.com |                             | Display Name   | Bob Smith |             |
| Activity      | Notifications                                    | tification Exceptions Notification    | Auto Discovery Notification | ✓ Smart Alerts |           |             |
| Settings      |                                                  |                                       |                             |                |           | SAVE Cancel |

When changes trigger a Smart Alert, all of the users on the list will receive an email that summarizes what has changed. With this information, Admins can investigate the changes, and take appropriate the appropriate action.

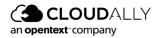

# 6 Filtering and Viewing Drill-Down Details

This section explains the process of finding the exact backup data you are looking for using filtering.

# 6.1 Filtering by account

1. Click the *Homepage* option from the Navigation Panel. The *Homepage* screen appears.

| ()                   |                                                                                          | Bob.smith@ca4software.onmicrosoft.com Bob Smith Log Out                                                                                                    |
|----------------------|------------------------------------------------------------------------------------------|----------------------------------------------------------------------------------------------------|
| <br>Homepage         | Homepage                                                                                 |                                                                                                    |
| <u>⊒</u> ttæ<br>Jobs | Q Search<br>7 Backups                                                                    |                                                                                                    |
| Recovery<br>Activity | ∂ <sup>2</sup> Evil MS Exchange Backup A <sup>2</sup><br>Microsoft Exchange<br>Succeeded | Total ●     Active ●     Total Size     Last Snapshot     Next Backup       12     12     14.81 MB     one day ago     In 13 hours                                                                                                    |
| (C)<br>Settings      | e <sup>0</sup> T Microsoft Groups / Teams<br>Partially Succeeded                         | Total ①     Active ①     Total Size     Last Snapshot     Next Backup     Image: Constraint of the state of the state of the                                                                |
|                      | e <sup>0</sup> TS Microsoft Groups / Teams<br>Succeeded                                  | Total     Active     Total Size     Last Snapshot     Next Backup       8     2     70.95 KB     38 days ago     In 10 hours                                                                                                    |
|                      | e Sharepoint Backup &<br>Microsoft SharePoint<br>Partially Succeeded                     | Total     Active     Total Size     Last Snapshot     Next Backup     Size       88     62     78.57 MB     2 days ago     In 3 days     Size                                                                                                    |
|                      | e <sup>0</sup> Sharepoint Backup <i>A</i><br>Microsoft SharePoint<br>Succeeded           | Total  Active  Total Size In 11  Total Size Itast Snapshot Itast Snapshot Itast S |
| (2)<br>Support       | One Drive       P       Microsoft OneDrive       Succeeded                               | Total I Active I     Total Size     Last Snapshot     Next Backup       64     64     12.83 GB     2 days ago     In 11 hours                                                                                                    |

2. Click the Salesforce icon from the list or enter a keyword in the Search field to find a specific task. The *Salesforce Backup* page is displayed.

The *Salesforce Backup* page displays all the Salesforce accounts available for the administrator account you are using. The page displays the details such as Object Type, Object Name, Record Count, Status, Last Snapshot, and how many records were added, updated or deleted. It also provides the means to filter the accounts and control the associated backup tasks.

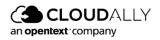

You can filter accounts using the following options:

- Enter a search phrase in the Search by Object Name field to view all the accounts with the entered keyword.
- Filter account by statuses such as Succeeded, Partially Succeeded, Failed and Archived.

# 6.2 Viewing Backup Statistics with the Drill-down Feature

Select an account, and click the  $\checkmark$  button on the right-hand side of the row. This option enables you to drill down to the backup history dashboard.

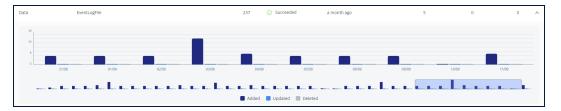

When you drill down, you can find a diagram describing past backups, and a brief summary of the backup outcomes.

The diagram depicts the number of items backed up each day. By hovering your mouse over a column in the diagram, you can see the number of items backed up in each service. This number includes all new and changed items, so it may be greater than the total number of items in the backup. You can select the date range of the chart with the sliders underneath it. The maximum range displayed is 30 days.

The summary tiles below the chart provide at-a-glance information about the backup: for each sub-service, they display the total number of items in the backup, the date of the last backup, and the outcome.

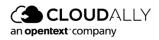

# 7 Managing Your Account

This section guides you through the processes of managing your Account activity, account settings, password, setting up two-factor authentication, and managing users.

# 7.1 Viewing Account Activity

The Activity menu enables you to view your account activity, including System Activity and Security Audit. Click *Activity* on the navigation pane.

| <br>Homepage             | Activity                                      |                                             |
|--------------------------|-----------------------------------------------|---------------------------------------------|
| Jobs                     | System Activity                               | Security Audit                              |
| (S)<br>Recovery          |                                               | Q                                           |
| Billing                  | Search for activities performed by the system | Check users actions performed in the system |
| ے<br>Activity            |                                               |                                             |
| <b>දි</b> දි<br>Settings |                                               |                                             |

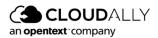

# 7.1.1 System Activity

### Click System Activity.

| <br>Homepage               | Activity                                      |                                             |
|----------------------------|-----------------------------------------------|---------------------------------------------|
| Jobs                       | System Activity                               | Security Audit                              |
| Recovery                   |                                               | Q                                           |
| Billing                    | Search for activities performed by the system | Check users actions performed in the system |
| ک<br>Activity              |                                               |                                             |
| <b>දි</b> දුයි<br>Settings |                                               |                                             |

The *System Activity* page displays your account activity, with details such as Activity, Date and Time, Service, Sub-Service, Status, Task Name, and Item.

| Homepage A      | Activity<br>Activity > System activity |                      |           |             |                               |                                         |                                                           |
|-----------------|----------------------------------------|----------------------|-----------|-------------|-------------------------------|-----------------------------------------|-----------------------------------------------------------|
| Jobs            | Start date - End                       | date 🛱 🗛             | Service v | Status 🗸    |                               | Q Search by Ta:                         | sk name V Q Search items. V 🕑                             |
| Recovery        | Activity                               | Date and Time        | Service   | Sub Service | Status                        | Task Name                               | Item                                                      |
| &<br>Activity   | Export                                 | Jul 12 2022 04:08 PM | 86        | Calendars   | <ul> <li>Succeeded</li> </ul> | Full MS Exchange Backup / bob.smith@ca  | bob.smith@ca4software.onmicrosoft.com                     |
| (2)<br>Settings | Backup                                 | Jul 11 2022 01:01 PM | 5         |             | Succeeded                     | Sharepoint backup                       | /sites/AltaroRestored_Shared_mailbox_20<br>21_08_31_11_05 |
|                 | Export                                 | Jul 11 2022 01:00 PM | T         | Channels    | Succeeded                     | Full Teams Backup / AltaroRestored_Lind | AltaroRestored_Linda_Fuller_2021_08_31_0                  |
|                 | () Restore                             | Jul 11 2022 01:00 PM | ۲         |             | Succeeded                     | One Drive / cloudally1-my.sharepoint.co | /2sepo_kazandev_pro                                       |
|                 | Backup                                 | Jul 11 2022 05:04 AM | 86        | Calendars   | S Failed                      | Full MS Exchange Backup                 | Mila.Scott@ca4software.onmicrosoft.com                    |
|                 | Backup                                 | Jul 6 2022 05:06 AM  | 30        | Notes       | Succeeded                     | Full MS Exchange Backup                 | Jacob.Anderson@ca4software.onmicrosoft.<br>com            |
|                 | Backup                                 | Jul 6 2022 05:06 AM  | 88        | Notes       | Succeeded                     | Full MS Exchange Backup                 | Agata.Brown@ca4software.onmicrosoft.co<br>m               |
|                 | Backup                                 | Jul 6 2022 05:06 AM  | 30        | Notes       | Succeeded                     | Full MS Exchange Backup                 | Alex.Duglas@ca4software.onmicrosoft.com                   |
|                 | Backup                                 | Jul 6 2022 05:06 AM  | 88        | Notes       | Succeeded                     | Full MS Exchange Backup                 | Sarah Johnson@ca4software.onmicrosoft.c<br>om             |
| 0               | Backup                                 | Jul 6 2022 05:06 AM  | 86        | Notes       | <ul> <li>Succeeded</li> </ul> | Full MS Exchange Backup                 | Jessica.Miller@ca4software.onmicrosoft.co<br>m            |
| Support         | Backup                                 | Jul 6 2022 05:06 AM  |           | Notes       | Succeeded                     | Full MS Exchange Backup                 | Charles.Wilson@ca4software.onmicrosoft.                   |

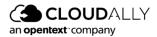

This page enables you to filter and search the list of backup tasks, export the list as a CSV file, and view more details on any backup task. The latter can be achieved by clicking ①. The Info pop-up displays the backup execution time, the size of the stored data, and the number of entities, and the summary of the backup execution:

| 0 | 🕗 Backup                      |                                                                                              |
|---|-------------------------------|----------------------------------------------------------------------------------------------|
| 0 | Execution Time:<br>Data Size: | Mar 1 2022 12:29 PM<br>5.97 MB                                                               |
| 0 | Description:                  | Mail Completed (adam.smith@onmicrosoft.com, 80 items, 720 Bytes delta data size, 0 minutes.) |

### 7.1.2 Security Audit

The *Security Audit* page provides information about all the security-related actions that have happened in your account. The user activity that is displayed includes:

- Backup deleted
- User deactivated
- Settings changed
- Sign-in success or failure
- Permissions changed
- Notifications.

The page includes the date of the event, the type of activity, the service involved, the status of the activity, the account performing the activity, and the description.

| activity<br>activity > Security audit |               |                     |           |                                |                          |                                              |
|---------------------------------------|---------------|---------------------|-----------|--------------------------------|--------------------------|----------------------------------------------|
| how: From:                            | ∨ То:         | V User Activity:    | Ali 🗸     | Status: All V Re               | iset                     | Export                                       |
| Date                                  | User Activity | Service             | Status    | Task                           | Performed By             | Description                                  |
| Mar 7 2022 03:28 PM                   | Sign-in       |                     | Completed | m.steward@cloudally.com        | adam.smith@cloudally.com | Native Sign in (OK) Chrome from ip 10.4.5.60 |
| Mar 3 2022 05:46 PM                   | Sign-in       |                     | Completed | adam.smith@cloudally.com       | m.steward@cloudally.com  | Native Sign in (OK) Chrome from ip 10.6.0.50 |
| Mar 3 2022 01:21 AM                   | Sign-in       |                     | Completed | m.steward@cloudally.com        | adam.smith@cloudally.com | Native Sign in (OK) Chrome from ip 10.6.0.50 |
| Mar 2 2022 06:44 PM                   | Notification  | MS Exchange         | Completed | Adam Smith                     | adam.smith@cloudally.com | Backup Now was initiated for account AArtur  |
| Mar 2 2022 06:44 PM                   | Sign-in       |                     | Completed | m.steward@cloudally.com        | adam.smith@cloudally.com | Native Sign in (OK) Chrome from ip 10.6.0.50 |
| Mar 2 2022 06:04 PM                   | Sign-in       |                     | Completed | adam.smith@cloudally.com       | m.steward@cloudally.com  | Native Sign in (OK) Chrome from ip 186.45.3  |
| Mar 2 2022 01:41 PM                   | Notification  | MS Exchange         | Completed | Adam Smith                     | adam.smith@cloudally.com | Backup Now was initiated for account dror@   |
| Mar 2 2022 01:41 PM                   | Notification  | MS Exchange         | Completed | Adam Smith                     | adam.smith@cloudally.com | Task cancellation request received.          |
| Mar 2 2022 01:40 PM                   | Notification  | MS Exchange         | Completed | m.steward@cloudally.com        | adam.smith@cloudally.com | Backup Now was initiated for account 3SEPO   |
| Mar 2 2022 01:39 PM                   | Sign-in       |                     | Completed | adam.smith@cloudally.com       | m.steward@cloudally.com  | Native Sign in (OK) Chrome from ip186.45.3   |
| Mar 2 2022 11:50 AM                   | Notification  | MS Exchange (Email) | Completed | m.steward@cloudally.com        | adam.smith@cloudally.com | Mail: Restore Task for account dror@cloudall |
| Mar 2 2022 11:47 AM                   | Notification  | K Exchange (Email)  | Completed | Max / adam.smith@cloudally.com | adam.smith@cloudally.com | Mail: Download Task for account dror@clou    |
| Mar 2 2022 11:36 AM                   | Sign-in       |                     | Completed | m.steward@cloudally.com        | adam.smith@cloudally.com | Native Sign in (OK) Chrome from ip 10.6.0.50 |
| Mar 1 2022 11:47 AM                   | Sign-in       |                     | Completed | m.steward@cloudally.com        | m.steward@cloudally.com  | Native Sign in (OK) Chrome from ip 124.162   |

The Security audit table can be exported as a CSV file by clicking **Export**.

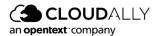

# 7.2 Managing Your Account Settings

The *Settings* page provides you with tools to control both your account and the accounts of users whose external credentials are linked to your account. The Settings section consists of the following sub-sections:

- Account
- User Management
- Security
- Notifications

You can find more details on each of the *Settings* pages below.

| Image: Problem in the security of the security of the securit |
|----------------------------------------------------------------------------------------------------|
| Recovery     & Solution       Billing     Manage account settings     Manage other users     Manage security settings     Manage system notifications       &                                                                                                    |
| Billing     Manage account settings     Manage other users     Manage security settings     Manage system notifications       &                                                                                                    |
|                                                                                                    |
| Activity                                                                                                    |
| Openant     Settings                                                                                                    |

### 7.2.1 Account Settings

This page allows you to change the name of your account and the email address. You can only change the Data Center Location by contacting CloudAlly Support. Finally, this page also allows you to terminate your account.

To update or change your account details:

1. From the Navigation Panel, click Settings and then click **Account**. The Settings > Account page is displayed.

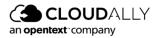

| Settings<br>Settings > Account |                                                            |                |
|--------------------------------|------------------------------------------------------------|----------------|
| Account Name                   | Max Steward                                                |                |
| Email                          | m.steward@cloudally.com                                    |                |
| Data Center Location           | US East (Northern Virginia)                                |                |
|                                |                                                            | SAVE Cancel    |
| To terminate your O            | loudAlly subscription, click on the REMOVE ACCOUNT button. |                |
| This includes removing all     | your data at CloudAlly                                     |                |
| I approve the removal          | of my data from CloudAlly                                  |                |
|                                |                                                            | REMOVE ACCOUNT |
|                                |                                                            |                |

- 1. You can update the Account Name and/or Email.
- 2. Click **SAVE**.

### 7.2.2 Canceling Your CloudAlly Subscription

#### To cancel your subscription:

- 1. Select the check adjacent to the "I approve the removal of my data from CloudAlly" field and click **REMOVE ACCOUNT**.
- 2. The Are you sure? pop-up window is displayed with a confirmation request.
- 3. Click **YES** to confirm the cancellation.

| Are you sure?                                   | Х      |
|-------------------------------------------------|--------|
| l approve the removal of my data from CloudAlly |        |
|                                                 | YES NO |

**Note:** To prevent mistaken deletions, there is a grace period of 7 days after your account is terminated. After the grace period, if your account is not reactivated, data from all your backups will be deleted.

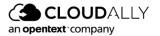

# 7.3 User Management

The page provides tools for fine-level control of the permissions and access levels of your users.

| ttings > User Management            |                                 |                                   |     |                  |
|-------------------------------------|---------------------------------|-----------------------------------|-----|------------------|
| e following external creder         | itials are currently linke      | ed to your CloudAlly account      |     |                  |
| u can remove the credentials anytir | me if you prefer to use only yo | our CloudAlly sign-in credentials |     |                  |
|                                     |                                 |                                   |     | + Add new u      |
| Email                               | Туре                            | 2FA Authentication                |     |                  |
| m.steward@cloudally.com             | Email                           | ۲                                 |     |                  |
| j_armstrong@cloudally.com           | Email                           | ۲                                 | 08  |                  |
| kristen_hall@cloudally.com          | Email                           | ۲                                 | 0 8 |                  |
|                                     |                                 | Page 1 of 1                       |     | Showing 1-3 of 3 |

Click + Add new user to create a new user and start the configuration procedure for that user, or 🖉 to edit an existing user's settings. The settings include the operations permitted to the user and the list of available services:

**Note:** Selecting the role "Administrator" enables permissions to all services and operations.

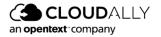

### Salesforce User Guide Managing Your Account

| assword                                                                                                    | mail:               | m.steward@cloudally.com      | Type:      | Email          | $\sim$ |
|----------------------------------------------------------------------------------------------------|---------------------|------------------------------|------------|----------------|--------|
| General     Al       View Account setting page     Al       Wew support gage     Al       Wew support page     Al       Wew support page     Al       Wew support page     Al       Wew support page     Al       Wew support page     Al       Wew support page     Al       Wew support page     Al       Wew backups page     Al       Manage Notifications     Coogle Account       Wew backups page     Al       Knikare support tickets     Coogle Account       Backup tasks     Box       Activate new backup tasks     Box       Modify backup tasks     Box       Activate new backup tasks     Box       Cancel backup tasks     Al       Pause backup tasks     Al       Pause backup tasks     Al       Wew backups tasks     Al       Pause backup tasks     Al       Pause backup tasks     Al       Pause backup tasks     Al       Pause backup tasks     Al       Pause backup tasks     Al       Pause backup tasks     Al       Pause backup tasks     Al       Pause backup tasks     Al       Pause backup tasks     Al       Pause backups     Al                                                                                                    | assword             | ••••••                       | Role       | Custom         | $\sim$ |
| View Account setting page       Imicrosoft Exchange         View support gage       Imicrosoft Exchange         View support page       Imicrosoft Exchange         View support page       Imicrosoft Exchange         View support page       Imicrosoft Exchange         View support page       Imicrosoft Exchange         View support page       Imicrosoft Exchange         View support page       Imicrosoft Exchange         Show all your support tickets       Imicrosoft OneDrive         Imicrosoft Concurt       Imicrosoft Concurt         Manage Notifications       Imicrosoft Exclusit         Imicrosoft Exclusit       Imicrosoft Concurt         Imicrosoft Exclusit       Imicrosoft Exclusit         Imicrosoft Exclusit       Imicrosoft Concurt         Imicrosoft Exclusit       Imicrosoft Exclusit         Imicrosoft Exclusit       Imicrosoft Exclusit         Imicrosoft Exclusit       Imicrosoft Exclusit         Imicrosoft Exclusit       Imicrosoft Exclusit         Imicrosoft Exclusit       Imicrosoft Exclusit         Imicrosoft Exclusit       Imicrosoft Exclusit         Imicrosoft Exclusit       Imicrosoft Exclusit         Imicrosoft Exclusit       Imicrosoft Exclusit         Imicrotificate Exclusit       Imicrosoft Exclusit                                                                                                    | Operations          |                              | ~ Services |                |        |
| View billing page and manage payment details     Image could be an anage payment details     Image could be an anage could be an anage could be an anage could b                                                                                                    | General             |                              | All        |                |        |
| Yiew support page       Imicrosoft SharePoint         Wiew account activity       Imicrosoft SharePoint         Brow all your support tikets       Imicrosoft SharePoint         Brow all your support tikets       Imicrosoft SharePoint         Manage Notifications       Imicrosoft SharePoint         Web adculup sage       Imicrosoft SharePoint         Manage Notifications       Imicrosoft SharePoint         Manage Notifications       Imicrosoft SharePoint         New backups page       Imicrosoft SharePoint         Activate new backup tasks       Imicrosoft SharePoint         Activate new backup tasks       Imicrosoft SharePoint         Delete backup tasks       Imicrosoft SharePoint         Delete backup tasks       Imit SharePoint         Preview backed up tasks       Imit SharePoint         Preview backup tasks       Imit SharePoint         Preview backup tasks       Imit SharePoint         Preview backup tasks       Imit SharePoint         Preview backup tasks       Imit SharePoint         Preview backup tasks       Imit SharePoint SharePoint         Preview backups task       Imit SharePoint SharePoint SharePoint SharePoint SharePoint SharePoint SharePoint SharePoint SharePoint SharePoint SharePoint SharePoint SharePoint SharePoint SharePoint SharePoint SharePoint SharePoint SharePoint SharePoint SharePoint SharePoin                                                                                                    | View Account sett   | ing page                     | Microsoft  | Exchange       |        |
| View accont activity •     Image Notifications       Image Notifications     Image Notifications       Image Notifications     Image Notifications       Image Notificatis     Image Notifications       Ima                                                                                                    | View billing page a | and manage payment details 🕕 | Microsoft  | Groups / Teams |        |
| Show all your support tickets          Google Account         Google Account         | View support page   | e 🚯                          | Microsoft  | SharePoint     |        |
| Manage Notifications <ul> <li>Salesforce</li> <li>Dropbox</li> <li>Dropbox</li> <li>Dropbox</li> <li>Backup tasks</li> <li>Backup tasks</li> <li>Coogle Workspace</li> <li>Coogle Shared Drives</li> <li>Coogle Shared Drives</li> <li>Coogle Shared Drives</li> <li>Coogle Shared Drives</li> <li>Dropbox</li> <li>MAMP</li> </ul> <li>Pause backup tasks</li> <li>Cancel backup tasks</li> <li>Cancel backup tasks</li> <li>Prever backed up data</li> <li>Prever backups</li> <li>Feature backups</li> <li>Export backups</li>                                                                                                    | View account activ  | rity 🗊                       | Microsoft  | OneDrive       |        |
| View backups page <ul> <li>Dropbox</li> <li>Dropbox</li> <li>Box</li> <li>Box</li> <li>Box</li> <li>Google Workspace</li> <li>Google Workspace</li> <li>Google Workspace</li> <li>Google Shared Drives</li> <li>Google Shared Drives</li> <li>Box</li> <li>Box</li> <li>MAP</li> <li>Box</li> <li>Chareb backup tasks</li> <li>Google Shared Drives</li> <li>MAP</li> <li>State backup tasks</li> <li>Google Shared Drives</li> <li>For backup tasks</li> <li>Box</li> <li>Box</li></ul>                                                                                                    | Show all your sup   | port tickets                 | Google Ac  | count          |        |
| Badup Tasks     Box       Activate new badup tasks     Google Workspace       Middly badup tasks     Google Shared Drives       Delete badup tasks     MAP       Pases badup tasks     Image: Shared Drives       Cancel badup tasks     Image: Shared Drives       We badups tasks     Image: Shared Drives       Preview backed up data     Image: Shared Drives       Proview backups     Image: Shared Drives       Proview backups     Image: Shared Drives       Proview backups     Image: Shared Drives       Proview backups     Image: Shared Drives                                                                                                    | Manage Notificati   | ons                          | Salesforce |                |        |
| Activate new backup tasks          Google Workspace         Google Workspace         Google Workspace         Google Workspace         Google Shared Drives         Google Shared Drives         Google Shared Drives         IMAP         IMAP         Ratore backup tasks         Google Workspace         IMAP         IMAP         IMAP         IMAP         IMAP         IMAP         Image         Google Workspace         Image         Image         Im | View backups pag    | e 🚯                          | Dropbox    |                |        |
| Modify backup tasks          Google Shared Drives         Google Shared Drives         Google Shared Drives         MAP         IMAP         Ause backup tasks         Cancel backup tasks         Cancel backup tasks         Google Shared Drives         Ause backup tasks         Ferver backups tasks         Ferver backups tasks         Ferver backups         Ause backups         Ferver backups         Ause backups         Ause backups      | Backup Tasks        |                              | Box        |                |        |
| Delete backup tasks     IMAP       Pause backup tasks     Imap       Dector backup tasks     Imap       Cacel backup tasks     Imap       Wew backups tasks     Imap       Preview backups tasks     Imap       Preview backups     Imap       Bestore backups     Imap       Export backups     Imap                                                                                                    | Activate new back   | up tasks 🕕                   | Google Wo  | orkspace       |        |
| Pause backup tasks       Execute backup tasks       Gnicel backup tasks       We backup tasks       Preview backed up data       Restore backups       Export backups                                                                                                    | Modify backup ta:   | sks 🕕                        | Google Sh  | ared Drives    |        |
| Execute backup tasks     Cancel backup tasks     Web backups tasks     Preview backup data     Preview backups     Export backups                                                                                                    | Delete backup tas   | ks 🚯                         | IMAP       |                |        |
| Cancel backup tasks       We backup tasks       Preview backed up data       Restore backups       Export backups                                                                                                    | Pause backup tas    | ks                           |            |                |        |
| View backups       Preview backups       Export backups                                                                                                    |                     |                              |            |                |        |
| Preview backed up data Restore backups Export backups                                                                                                    |                     |                              |            |                |        |
| Restore backups     Export backups                                                                                                    |                     |                              |            |                |        |
| Export backups                                                                                                    |                     | p data                       |            |                |        |
|                                                                                                    |                     |                              |            |                |        |
| Delete backup Items - GOPR Right to Erasure                                                                                                    |                     |                              |            |                |        |
|                                                                                                    | Delete backup Ite   | ms - GDPR Right to Erasure   |            |                |        |

To save changes, scroll to the bottom of the page and click **SAVE**.

# 7.4 Security Settings

The Security Settings page enables you to:

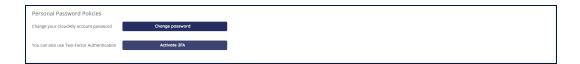

- Update your password
- Set up two-factor authentication

The bottom section allows you to enforce certain security policies for your users' accounts.

| Enforce The Following Password Policies On All Users   |             |
|--------------------------------------------------------|-------------|
| C Enforce Two-Factor Authentication on all users 🕚     |             |
| Password Expiration: Password expires after (days): 90 |             |
|                                                        | Cancel Save |

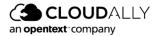

- With the Enforce Two-Factor Authentication option, you can make twofactor authentication mandatory for all the users in your account.
- By setting the Password Expiration, you can enable the password expiration option for all your users – you will be also be asked for the number of days before the users' passwords expire.

### 7.4.1 Changing Your Password for Credential-Based Authorization

You can change your existing account password by performing the following procedure:

- 1. From the **Settings** >**Security** page, in the Personal Password Policies panel, click **Change Password**.
- 2. The Change password pop-up is displayed.

| Change password          | Х    |
|--------------------------|------|
| Current Password:        |      |
| New Password:            |      |
| Confirm New<br>Password: |      |
|                          | SAVE |

- 3. Enter the current password in the Current Password field.
- 4. Enter the new password in the New Password field.
- 5. Re-enter the new password in the Confirm New Password field.
- 6. Click SAVE. You can now use this password to access your account.

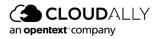

### 7.4.2 Two-Factor Authentication

Two-factor authentication provides additional security to your account and your backup data.

To enable two-factor authentication:

1. Click Activate 2FA.

The Two-Factor Authentication page is displayed.

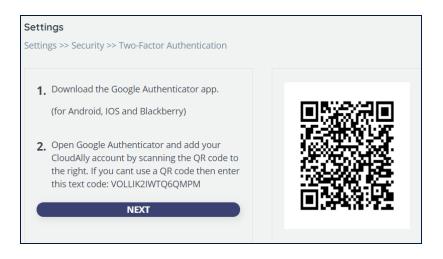

- 7. Download an Authenticator app, depending on your platform.
- 8. Open the Authenticator app and add your account by scanning the QR code provided in the web application.
- 9. If you cannot use a QR code, then enter the text code provided in the web application.
- 10. A six-digit code is generated.
- 11. Click **NEXT**.
- 12. Enter the 6-digit code that the application generated.
- 13. Click **ENABLE** to complete the process of activating the Two-factor authentication.

From now on, every time you sign in to your Account, you are asked to enter a 6digit code from your authentication app, after you click **SIGN IN**. Click **VERIFY** to verify the code and access the application.

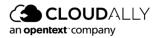

### 7.4.3 SAML

The Security Assertion Markup Language (SAML) is an open federation standard that allows an identity provider (IdP) to authenticate users and then pass an authentication token to another application known as a service provider (SP).

CloudAlly supports Okta as its SAML provider.

### To set up Okta:

- 1. On the **Settings** > **Security** > **SAML** tab, add the URL to the SAML Identity Provider Metadata file.
- 2. Or, you can upload the file itself.
- 3. Click Activate.

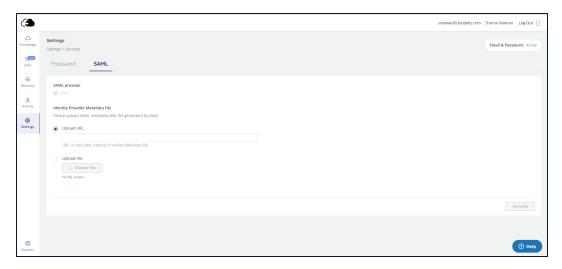

For further instructions, see the CloudAlly Okta User Guide.

### 7.4.4 IP Restrictions

Need fine-grained access control of your endpoints? You can restrict access to the Portal based on the users' IP addresses. This is especially helpful to enforce security policies and prevent unauthorized access by limiting backup/restore requests to company-approved IP addresses, such as an office IP, or a particular VPN.

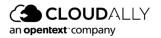

#### **Setting Up IP Restrictions**

To enable IP restrictions in your CloudAlly account, first create the list of trusted IP addresses.

### **IMPORTANT!**

It is strongly recommended to use this feature only if you have a static IP address, to prevent users from being locked out.

#### 1. In the *Settings* panel, click **Security**, and then **IP Restrictions**.

| ٩                |                                                                                                    | bob.smith@ca4software.onmicrosoft.com Bob Smith Log Out 📑 |
|------------------|----------------------------------------------------------------------------------------------------|-----------------------------------------------------------|
| C<br>Homepage    | Settings<br>Settings > Security                                                                                                    | Email & Password: Active                                  |
| Jobs             | Password IP Restrictions SAML                                                                                                    |                                                           |
| (S)<br>Recovery  | IP Address Restrictions Settings                                                                                                    | Your IP Address: 79.182.47.197                            |
| <u>A</u> ctivity | IP Address restrictions allow you to control who can access your account based on their IP address.<br>Once you configure a set of trusted IP addresses and enable IP Address restrictions, any user attempting to log in via an IP address that is not trusted will be blocked.<br>You can define atigle IP addresses or a range of IP addresses. Only IPv4 is accepted. |                                                           |
| (2)<br>Settings  | CAUTION: Make sure to add your own IP address and to use static IP addresses. Setting up wrong IP addresses may result in being locked out of your account.                                                                                                    |                                                           |
|                  | Trusted IP Addresses                                                                                                    | + Add IP Address                                          |
|                  | IP Description IP Address                                                                                                    | Actions                                                   |
|                  |                                                                                                    |                                                           |
|                  |                                                                                                    |                                                           |
|                  |                                                                                                    |                                                           |
|                  |                                                                                                    |                                                           |
| (C)<br>Support   |                                                                                                    | () Help                                                   |

- 2. Click + Add IP Address.
- 3. Enter one or more IP addresses:
  - a. Enter individual addresses separated by commas, and an optional description.

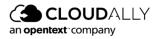

| nt  | er IP Address descriptio  | 'n                     | (optional)          |      |
|-----|---------------------------|------------------------|---------------------|------|
| e.į | g. Office                 |                        |                     |      |
| ſοι | can add one or more       | IP addresses, or a ran | ge of IP addresses: |      |
| ۲   | Trusted IP Address(es     | )                      |                     |      |
|     | Separate multiple IP addr | esses with ",".        |                     |      |
|     |                           |                        |                     |      |
|     | Example 192.168.10.5      |                        |                     |      |
|     | Trusted IP Address Ra     | nge                    |                     |      |
|     | From                      | То                     |                     |      |
|     |                           |                        |                     |      |
|     | Example 192.168.10.0 - 19 | 92.168.10.255          |                     |      |
|     |                           |                        |                     |      |
|     |                           |                        | Cancel              | Save |

b. Or, enter a one or more ranges of contiguous addresses, and an optional description. Multiple ranges could be used to accomodate VPN and internal networks.

| Add New IP Address                                       | Your IP Address: 79.181.255.0 |
|----------------------------------------------------------|-------------------------------|
| Enter IP Address description                             | (optional)                    |
| Secondary office                                         |                               |
| You can add one or more IP addresses, or a range of IP a | ddresses:                     |
| <ul> <li>Trusted IP Address(es)</li> </ul>               |                               |
| Separate multiple IP addresses with ",".                 |                               |
|                                                          | 11                            |
| Example 192.168.10.5                                     |                               |
| Trusted IP Address Range                                 |                               |
| From To                                                  |                               |
| 79.181.255.0 - 79.181.255.16                             |                               |
| Example 192.168.10.0 - 192.168.10.255                    |                               |
|                                                          | Cancel Save                   |

4. Once you enter at least one address, the **Trusted IP Addresses** toggle will be turned on. You can always return to disable IP restrictions later on.

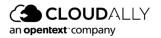

| 3               |                                          | username⊜cloud                                                                                                    | ally.com Jon Doe Log Out ⊡      |
|-----------------|------------------------------------------|----------------------------------------------------------------------------------------------------|---------------------------------|
| ∟<br>Homepage   | Security Settings<br>Settings > Security |                                                                                                    | Email & Password: Active        |
| Recovery        | Password SAM                             | L IP Restrictions                                                                                                    |                                 |
| Billing         | IP Address Restrictio                    | ons Settings                                                                                                    | Your IP Address: 130.248.112.29 |
| 8<br>Security   | Once you have configure a se             | you to control who can access your account based on their IP address.<br>et of trusted IP addresses and enable IP Address restrictions, any user attempting to log in via an IP address that is not trusted will<br>dress or a range of IP addresses. Only IP-W is accepted. | be blocked.                     |
| (C)<br>Settings | CAUTION: Make sure to add yn             | our own IP address and to use static IP addresses. Setting up wrong IP addresses may result in being locked out of your account.                                                                                                    |                                 |
|                 | Trusted IP Addresses                     |                                                                                                    | + Add IP Address                |
|                 | IP Description                           | IP Address                                                                                                    | Actions                         |
|                 | Office                                   | 192.168.10.5, 192.168.10.120, 192.168.40.157, 192.168.60.180                                                                                                    | 1 🕆                             |
|                 |                                          |                                                                                                    |                                 |
| 0               |                                          |                                                                                                    |                                 |
| Support         |                                          |                                                                                                    |                                 |

You can edit your list of addresses by clicking  $\mathcal{P}$ , or delete ones that you no longer want on your trusted list by clicking  $\bigcirc$ .

**Note:** If you forget to include your own IP address on the trusted list, IP restrictions cannot be enabled.

Your CloudAlly account is now protected from access by users who are not on your list.

#### **Blocking Access**

If a user tries to access your CloudAlly account from an untrusted IP address, the following "access denied" error message will appear:

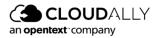

| an opentext company |                                                           | 4- Home Free Trial & Leg In |
|---------------------|-----------------------------------------------------------|-----------------------------|
|                     | Sign In to your Account<br>Don't have an account? Sign up |                             |
|                     | bob.smith@ca4software.onmicrosoft.com                     |                             |
|                     |                                                           | ø                           |
|                     | Enclast your person                                       |                             |
|                     |                                                           |                             |
|                     | G Sign in with Google                                     | J                           |
|                     | Sign in with Okta                                         | ]                           |
|                     |                                                           | 5                           |
|                     | Terms of Service and Privacy Statement powered by BWS     |                             |

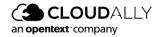

### 7.4.5 Email Notifications

Whenever you enable or disable IP restrictions, or modify the addresses, CloudAlly will send you an email notification, letting you know what has changed.

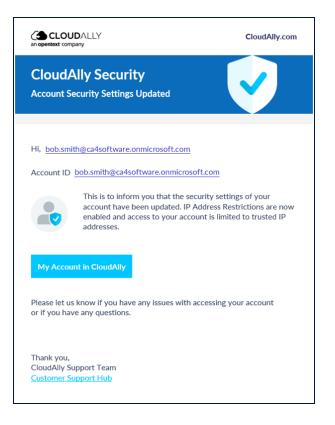

## 7.5 Notifications Settings

This menu option enables you to manage your system notifications. From the Navigation Panel, click **Settings** > **Notifications**.

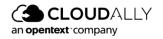

| Account     User Management     Security     Notifications       Image account settings     Image account settings     Image account settings     Image account settings     Image account settings                                                                                                    | Homepage     Settings       Homepage     Account     User Management     Security       Jobs     Image     Image     Image       Image     Image     Image     Image       Image     Image     Image       Image     Image     Image       Image     Image       Image     Image       Image     Image       Image     Image       Image     Image       <                                                                                                    |                         |                    |                          |                             |
|----------------------------------------------------------------------------------------------------|----------------------------------------------------------------------------------------------------|-------------------------|--------------------|--------------------------|-----------------------------|
| Jobs     Image: Constraint of the second second secon | Jobs     Image: Constraint of the second second secon | Settings                |                    |                          |                             |
| Image: Recovery Recovery     Image: Recovery Recovery     Image: Recovery Recovery R                                                                                                    | Image: Recovery Recovery     Image: Recovery Recovery     Image: Recovery Recovery R                                                                                                    | Account                 | User Management    | Security                 | Notifications               |
| Activity     Manage account settings     Manage other users     Manage security settings     Manage system notifications                                                                                                    | Activity     Manage account settings     Manage other users     Manage security settings     Manage system notifications                                                                                                    | 0                       | 00                 |                          | $\bigcirc$                  |
| Activity     Manage account settings     Manage other users     Manage security settings     Manage system notifications                                                                                                    | Activity Manage account settings Manage other users Manage security settings Manage system notifications                                                                                                    | \$                      | Ċ                  | $\bigotimes$             | 4                           |
|                                                                                                    |                                                                                                    | Manage account settings | Manage other users | Manage security settings | Manage system notifications |
|                                                                                                    |                                                                                                    |                         |                    |                          |                             |

The following screen will appear:

| Settings<br>Settings > Notifications                                          |                    |                   |                          |                                  |                     |                |                   |
|-------------------------------------------------------------------------------|--------------------|-------------------|--------------------------|----------------------------------|---------------------|----------------|-------------------|
| Summary Report  Report Format:  Backup tasks overview  Backup failure details | Preview<br>Preview |                   |                          | eport Frequency:<br>Once A Day V |                     |                |                   |
| Provide as:<br>CSV Attachment<br>Overload Link                                |                    |                   |                          | Send the report only in cas      | e of backup failure |                |                   |
|                                                                               |                    |                   |                          |                                  |                     |                | SAVE              |
| Send Notifications To:                                                        |                    |                   |                          |                                  |                     | (+) /          | Add new recipient |
| Email                                                                         | Display Name       | Summary<br>Report | Recovery<br>Notification | Exceptions<br>Notification       | Auto Discovery 👔    | Smart Alerts 🤅 | Action            |
| m.steward@cloudally.com                                                       | Max Steward        | ✓                 | ✓                        | ✓                                | <                   | ✓              | 08                |
|                                                                               |                    |                   | Page 1                   | of 1                             |                     | Show           | wing 1-1 of 1     |

The top of the screen enables you to configure the following options:

- Report Format: Backup tasks overview vs. backup failure details
- CSV Attachment vs. Download Link
- Report Frequency: daily, weekly or monthly
- Send the report only in case of backup failure

#### To set up a new recipient:

- 1. Click + Add new recipient.
- 2. Enter the Email of the recipient and the Display name. The Display name is used in the report email to address the recipient.

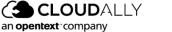

- 3. Select the desired notification types:
  - a. Summary Report
  - b. Recovery Notification
  - c. Exceptions Notification
  - d. Auto Discovery Notification
  - e. Smart Alerts
- 4. Click **SAVE** to create the new recipient. You may need to scroll to the bottom of the page to find **SAVE**.

| Settings<br>Settings > Notifications > Not | w Email report        |                         |                                        |             |
|--------------------------------------------|-----------------------|-------------------------|----------------------------------------|-------------|
| User Info<br>Email                         |                       |                         | Display Name                           |             |
| Notifications                              | Recovery Notification | Exceptions Notification | Auto Discovery Notification Smart Alex | rts         |
|                                            |                       |                         |                                        | SAVE Cancel |

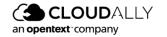

# 8 Managing Payments and Subscriptions

Once the trial period has ended, you need to subscribe to the CloudAlly service to access and manage your backups, otherwise your backed up data will be deleted.

### To subscribe to a plan:

1. Click the **Subscribe** link displayed in your account. Alternatively, you can click the **Billing** option of the Navigation Panel.

| <b>Billing</b><br>Trial |                                                               |
|-------------------------|---------------------------------------------------------------|
| 0                       | 14 days left for your free trial, review your billing details |
| i Choose yo             | our subscription plan MONTHLY ANNUAL                          |
| Service                 | Quantity                                                      |
|                         | No records to view                                            |
|                         | Page 1                                                        |

The *Review Billing* page is displayed with the option to select either **MONTHLY** or **ANNUAL** billing options.

**Note:** You can subscribe before the end of the trial period, and the payment period will start after the trial period is over.

2. Click **MONTHLY** or **ANNUAL**, depending on your requirements.

You are redirected to the *Payment Details* page. Fill in the billing and credit card details to finish the subscription process. Refer to <u>Payment Details</u> for more information.

Monthly Subscription: CloudAlly's billing is handled by a PCI-compliant payment processor. To finalize your subscription, enter your card details and general billing information, and then click Subscribe. The initial payment will be charged at the end of your 2-week trial period. A payment receipt will be emailed to you after each monthly charge is taken.

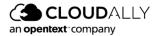

- Annual Subscription: You will receive a confirmation message that your request has been submitted. You will then receive an email from support asking that you confirm your annual subscription request. Once confirmed, CloudAlly will email an invoice to you, payable in 30 days by credit card, PayPal, or bank transfer.
  - **Note:** The monthly payments are processed automatically once you provide the required information in the Billing details section and your credit card is valid. To disable automatic payment processing, please contact our Support team. If you do so, you will start receiving monthly invoices for the payments.

| <b>Billing</b><br>Billing >> Payment details |                                            |                         |                                        |
|----------------------------------------------|--------------------------------------------|-------------------------|----------------------------------------|
| Monthly subscription, next payme             | ent: Dec 13th 2020                         |                         |                                        |
| ~ Credit Card Details                        |                                            |                         |                                        |
| Card Number:                                 | undefined: XXXX-XXXX-XXXX-4444 (02/2032) ~ |                         |                                        |
|                                              |                                            |                         | ADD NEW CARD ACTIVATE CARD Delete card |
| ~ Billing Details                            |                                            |                         |                                        |
| *Currency:                                   | GBP                                        | Title:                  | MI                                     |
| * First Name:                                | hnbv78u67                                  | * Last Name:            | sdfas321                               |
| * Billing Email:                             | ru .fca@gmail.com                          | Company Tax Id:         | 321321                                 |
| *Company Name:                               | 321                                        | *Address Line 1:        | das321                                 |
| Address Line 2:                              |                                            | Address Line 3:         | 2312321                                |
| *Country:                                    | Aland Islands V                            | State:                  |                                        |
| * City:                                      | dasd                                       | * Zip Code/Postal Code: | 2131                                   |
| * Phone number:                              | 321321                                     | Email Invoice/Receipt:  | Link      Attachment                   |
|                                              |                                            |                         |                                        |
|                                              |                                            |                         | UPDATE BILLING DETAILS                 |
|                                              |                                            |                         | ⑦ Help                                 |

After you finalize your subscription, the *Billing* page displays additional billing management options and provides a brief summary of the payment information for the current period and the next payment date:

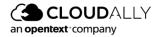

# 8.1 Payment Details

| <br>Homepage     | Billing<br>Annual subscription, Renewal Date: Aug | 18th 2022  |                             |
|------------------|---------------------------------------------------|------------|-----------------------------|
| Jobs             | Status                                            | History    | Payment Details             |
| Recovery         | (\$)                                              | <u>(;;</u> |                             |
| G<br>Billing     | <u> </u>                                          |            |                             |
| ے<br>Activity    | Billing status of clients                         |            | Change your payment details |
| දිටු<br>Settings |                                                   |            |                             |

The *Payment details* page contains the information used for billing. You can update the credit card and the billing details here:

| <b>Billing</b><br>Billing >> Payment details<br>Monthly subscription, next p | ayment: Dec 13th 2020           |              |                    |               |
|------------------------------------------------------------------------------|---------------------------------|--------------|--------------------|---------------|
| ~ Credit Card Detai                                                          | ils                             |              |                    |               |
| Card Number:                                                                 | undefined: XXXX-XXXX-XXXX-444 🗸 |              |                    |               |
|                                                                              |                                 | ADD NEW 0    | CARD ACTIVATE CARD | (Delete card) |
| ~ Billing Details                                                            |                                 |              |                    |               |
| * Currency:                                                                  | GBP                             | Title:       | Mr                 | $\sim$        |
| * First Name:                                                                | Вор                             | * Last Name: | Smith              |               |

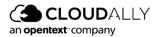

### 8.1.1 Add New Card

The **ADD NEW CARD** option enables you to define your card information for a subscription payment.

| To create a new payment method | То | create | a new | payment | method |
|--------------------------------|----|--------|-------|---------|--------|
|--------------------------------|----|--------|-------|---------|--------|

| Billing                             |                          |          |     |              |               |             |
|-------------------------------------|--------------------------|----------|-----|--------------|---------------|-------------|
| Billing >> Payment details          |                          |          |     |              |               |             |
| Monthly subscription, nex           | t payment: Dec 13th 2020 |          |     |              |               |             |
| ~ Credit Card De                    | tails                    |          |     |              |               |             |
| Card Number:                        | undefined: XXXX-XXXX-XX  | XX-444 🗸 |     |              |               |             |
|                                     |                          |          |     |              |               |             |
|                                     |                          |          |     | ADD NEW CARD | ACTIVATE CARD | Delete card |
|                                     |                          |          |     |              |               |             |
|                                     |                          |          |     |              |               |             |
| <ul> <li>Add new card of</li> </ul> | letails                  |          |     |              |               |             |
| Card Holder's Name:                 | Card Holder's Name:      |          |     |              |               |             |
| Card Number:                        | Card Number              | MM / YY  | CVV |              |               |             |
|                                     |                          |          |     |              |               |             |
|                                     |                          |          |     |              | A             | DD NEW CARD |
|                                     |                          |          |     |              |               |             |
|                                     |                          |          |     |              |               |             |

- 1. Under the Cards field, click ADD NEW CARD.
- 2. Enter the card details such as Card Number, CVV, Card holder's name, and card expiry date.
- 3. Click ADD NEW CARD.

The new card information is saved and activated, and you can use this card.

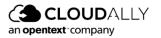

### 8.1.1.1 Update Billing Details

#### To change your existing payment method,:

- 1. Click the drop-down list and select the payment method from the Cards Number drop-down list.
- 2. Click the payment method from the list (the screen shot below depicts choosing a different credit card).
- 3. Click **ACTIVATE CARD** to set the selected card as the preferred payment method.

| Billing                            |                                          |                                        |
|------------------------------------|------------------------------------------|----------------------------------------|
| Billing >> Payment details         | 5                                        |                                        |
| Monthly subscription, ne           | xt payment: Dec 7th 2020                 |                                        |
| <ul> <li>Credit Card De</li> </ul> | etails                                   |                                        |
| Card Number:                       | CREDIT: XXXX-XXXX-XXXX-5048 (1 🗸         |                                        |
|                                    | CREDIT: XXXX-XXXX-XXXX-5048<br>(12/2025) |                                        |
|                                    | CREDIT: XXXX-XXXX-XXXX-1111<br>(12/2023) | ADD NEW CARD ACTIVATE CARD Delete card |
|                                    |                                          |                                        |
|                                    |                                          |                                        |

The details section displays billing information such as Currency, Title, Name, and Billing email.

4. Scroll down for more fields in the Billing details section. The Company Tax ID field indicates your company tax ID. (This is mandatory for Israeli companies.)

**Note:** Due to Value-added tax (VAT), Israeli companies must include their Tax ID. Therefore, the Company Tax ID field is mandatory for Israel, and if this field is not completed, our company will not be able to provide you with backup services.

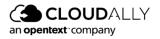

Ha Guid Sa M

| liestorce User Guide         |        |
|------------------------------|--------|
| anaging Payments and Subscri | ptions |

| <sup>*</sup> Currency: | USD | Title:                     | ~                   |
|------------------------|-----|----------------------------|---------------------|
| * First Name:          |     | * Last Name:               |                     |
| * Billing Email:       |     | Company Tax Id:            |                     |
| * Company Name:        |     | *Address Line 1:           |                     |
| Address Line 2:        |     | Address Line 3:            |                     |
| * Country:             | ~   | State:                     |                     |
| * City:                |     | * Zip Code/Postal<br>Code: |                     |
| * Phone number:        |     | Email<br>Invoice/Receipt:  | 🔵 Link 💿 Attachment |

- 5. Update the required fields. The fields marked with the \* symbol are mandatory.
- 6. Click UPDATE BILLING DETAILS.
- 7. The updates are saved.

At the bottom of the page, you can choose whether you want to receive the Invoices or Receipts as a link or as an attachment to the email.

Note: You can change the billing currency by contacting CloudAllySupport.

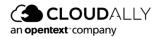

### 8.2 Status

This page displays the next payment forecast for the upcoming payment date. The details include Service type and backup name, Quantity, Unit Price, and the Total Amount.

| g > Status                                        |                |                   |            |                  |
|---------------------------------------------------|----------------|-------------------|------------|------------------|
| al subscription, Renewal Date: Aug 18th 2022      |                |                   |            |                  |
| ) Payment forecast: €292.60, Due on Aug 18th 2022 |                |                   |            |                  |
| Backup                                            | Total Quantity | Billable Quantity | Unit Price | Total Amount     |
| 1S Exchange Backup EU                             | 3 seats        | 3 seats           | €26.60     | €79.80           |
| IS Exchange Backup AU                             | 2 seats        | 2 seats           | €26.60     | €53.20           |
| 15 Groups &Teams Backup UK                        | 6 mailboxes    | 6 mailboxes       | €26.60     | €159.60          |
| IS Groups &Teams Backup AU                        | 3.76 MB        | 3.76 MB           | €0.00      | €0.00            |
|                                                   | Page 1 of 1    |                   |            | Showing 1-4 of 4 |

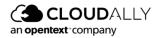

# 8.3 History

### This page displays the history of payments.

| Billing                                           |                    |                    |          |                  |  |  |
|---------------------------------------------------|--------------------|--------------------|----------|------------------|--|--|
| Billing >> History                                |                    |                    |          |                  |  |  |
| Monthly subscription, next payment: Dec 13th 2020 |                    |                    |          |                  |  |  |
| Reference Number                                  | Issue Date         | Due Date           | Amount   |                  |  |  |
| 68277 🟠                                           | November 13, 2020  | November 13, 2020  | \$143.45 |                  |  |  |
| 67599 🖚                                           | October 13, 2020   | October 13, 2020   | \$44.65  |                  |  |  |
| 67134 🗔                                           | September 13, 2020 | September 13, 2020 | \$49.40  |                  |  |  |
| 66837 🖚                                           | August 13, 2020    | August 15, 2020    | \$44.65  |                  |  |  |
|                                                   |                    | Page 1 of 1        |          | Showing 1-4 of 4 |  |  |

By clicking on the invoice number, you can download the invoice file. An example of an invoice is displayed below:

**Note:** This invoice is provided only as an example. The invoice provides details about the number of backed-up accounts or the amount of stored data, and the total amount paid. It also displays the payment method used.

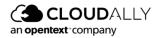

| To: pizza-pe                                      | rfecto.com – PPV001                                                | CloudAlly Ltd.              |                                               |  |
|---------------------------------------------------|--------------------------------------------------------------------|-----------------------------|-----------------------------------------------|--|
| Pizza Perfecto<br>18 Mozarella L<br>United Kingdo |                                                                    | Israel<br>www.cloudally.com | 12 Harimon st., Gan Hayyim 4491000,<br>Israel |  |
| Invoic<br>Certified Copy                          | e / Receipt 51646                                                  | 26 Apr 2021                 |                                               |  |
|                                                   | leceipt for admin@pizza-perfecto.com, 1 ye                         |                             |                                               |  |
|                                                   | Description                                                        | Price                       | Tota                                          |  |
| 70                                                | Dropbox 696.56 GB                                                  | 16.25 GBP<br>Subtotal       | 1,137.50 GBF                                  |  |
|                                                   |                                                                    | VAT 0%                      | 1,137.50 GBF                                  |  |
|                                                   |                                                                    | Total payable               | 1,137.50 GBF                                  |  |
| Payments D                                        | etails                                                             |                             |                                               |  |
| Туре                                              | Description                                                        | Date                        | Amoun                                         |  |
|                                                   | Account 12345678 / Transaction # 987654321                         | 26 April 2021               | 1,137.50 GBF                                  |  |
| PayPal                                            |                                                                    |                             |                                               |  |
|                                                   |                                                                    | Tota                        | 1,137,50 GBF                                  |  |
| PayPal                                            | ceipt for Proforma Invoice 11392<br>ayPal<br>ccount: KQMTW2PHR5CUG | Tota                        | 1,137,50 GBF                                  |  |

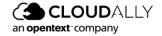

SF UG-CE 22.4.02 Rev. Date: 26 October 2022

# 9 Support Pages

The Support option at the bottom of the Navigation Panel redirects you to our support hub. In the support hub, you can find articles covering some of the most common questions and providing instructions.

| CLOUDALLY CUSTOMER SUPPORT HUB | ← Back to CloudAlly                                           | Free Trial Open a Ticket | Sign in Partner Sign in |
|--------------------------------|---------------------------------------------------------------|--------------------------|-------------------------|
|                                | How can we help?                                              |                          |                         |
| Search this help center        |                                                               | Q                        |                         |
|                                | ゆ SharePoint ー OneDrive<br>box ー ない ない                        | <b>G</b> Suite           |                         |
|                                | <b>ere to help you</b><br>rt team is available 24 hrs 365 Day |                          |                         |

CloudAlly provides multi-channel support options:

### Phone Numbers:

USA: +1 (424) 304-1959 AU: +61 2 8599 2233 UK: +44 114 303 2758

### Email Addresses:

General Inquiries: <u>Info@cloudally.com</u> Customer Support: <u>Support@cloudally.com</u> Sales: <u>Sales@cloudally.com</u>

Open a ticket and the support team will contact you to help you with any question or problem.

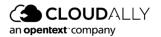

Visit our Customer Support Hub

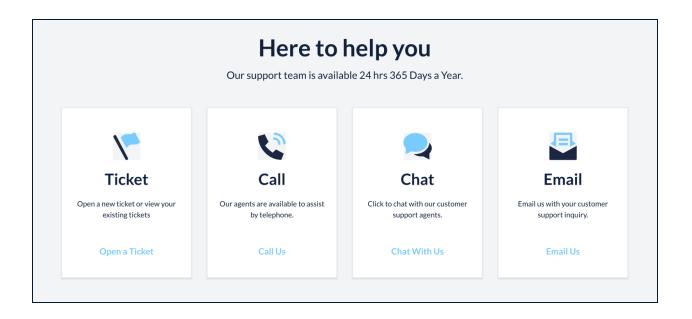

Browse the articles, instructions, and tutorials in the Help Topics section. These materials are especially useful for new users as they explain the settings and procedures of backup activation, management, and recovery.

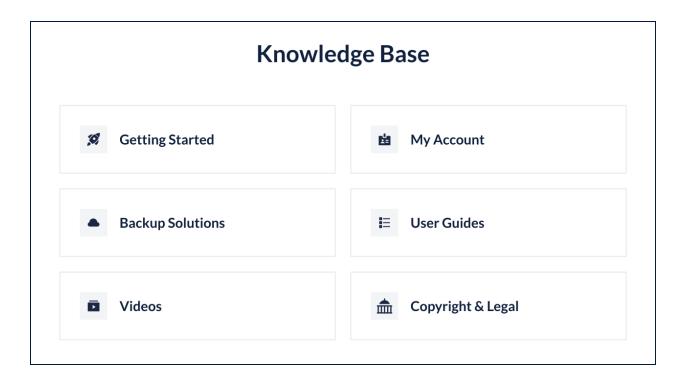

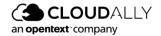

# 10 Glossary

Μ

My Term My definition

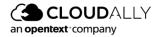

# 11 Index

### Α

Account Activity 59 Account settings 62 Archived 13 С Canceling Your Service Plan 63 Changing your password for credential-based authorization 66 D Drilldown 58 Μ Manage 59, 62 Ρ Password 65 Payment Details 78 Payments 76 R Restore via Snapshot 17 S Security Audit 61 Subscriptions 76 Support pages 85 System Activity 60 Т Two-Factor Authentication 67 U

User Management 64

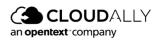